**Batch 1 June Wireframes : v 1.5**

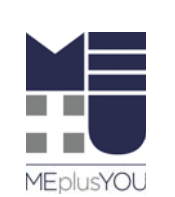

**HMH : Site Consolidation**

Copyright 2012. This document shall not be disclosed to any person other than authorized representatives of HMH without the express written consent of MEplusYOU. All ideas and concepts within are the sole property of MEplusYOU.

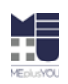

### Batch 1 June Wireframes : v 1.5Page 2 of 53

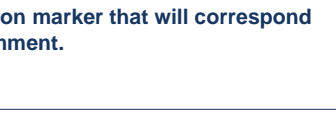

Copyright 2012. This document shall not be disclosed to any person other than authorized representatives of HMH without the express written consent of MEplusYOU. All ideas and concepts within are the sole property of MEplu express written consent of MEplusYOU. All ideas and concepts within are the sole property of MEplusYOU.

**Legend A lined box is a placeholder for an image asset. Size and proportions are FPO only. This shape represents a button that executes a user action. Indicates an annotation** with a numbered com Lorem**Lorem Ipsum This represents a text link. A dashed-line box represents a dynamic area of a page or an area that does not yet have specific constraints or content defined. 1 1** $\bullet$ 

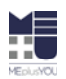

### **How to Use This Document**

It does not specify or imply layout, proportion, size, shape, placement or color of any element. Labels and copy other than navigational elements are for placement only.

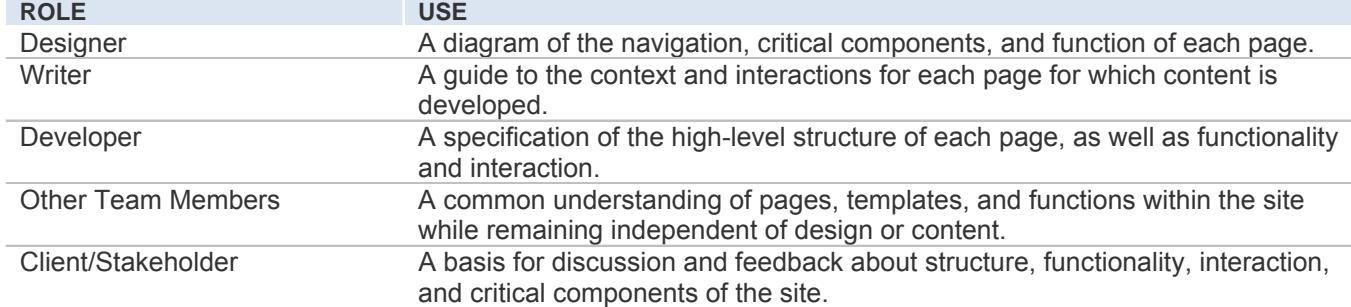

## Batch 1 June Wireframes : v 1.5<br>Pocument Overview<br>Page 2 of 53

### **Overview**

A wireframe is a visual guide representing the components of a webpage and the relationships between its pages. It specifies the critical elements of pages, arrangement and function of navigational elements, and defines user interactions and a high level.

### **Version History**

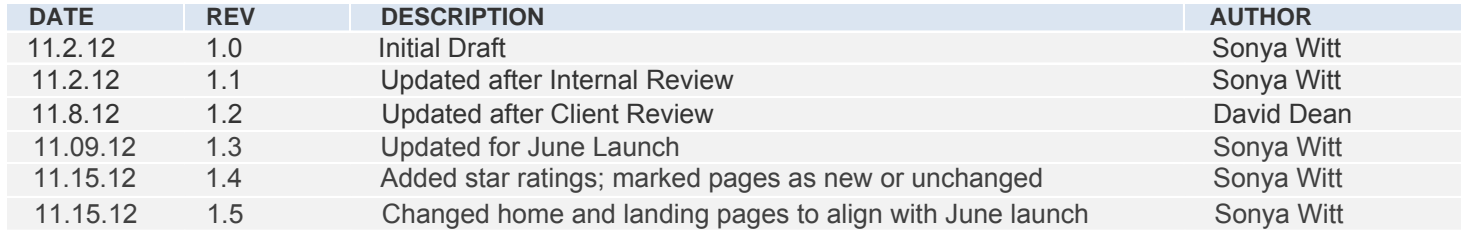

### **PAGE NAME**

- 1 Title
- 2 Document Overview
- 3 Table of Contents
- 4 HP(a): Home Page (Unauthenticated)
- 5 HP(b): Home Page (Authenticated)
- 6 DD(a): Drop-Down Menu Navigation (Home Page)
- 7 DD(b): Drop-Down Menu Navigation (Interior)
- 8 MF: Mega-Footer Navigation
- 9 MF: Mega-Footer Navigation: Social Media Links
- 10 TA: Teachers & Administrators
- 11 CL: Assessment Professionals
- 12 PA: Parents
- 13 YA: Teens
- 14 KI: Kids
- 15 TP: Readers
- 16 TP: Readers (cont'd)
- 17 MC: IN: Article Detail
- 18 LI: Login Required
- 19 LI: Additional Information Required
- 20 LI: Login
- 21 LI: In-line Error
- 22 LI: Error
- 23 LI: CAPTCHA
- 24 LI: Forgot Password
- 25 LI: Forgot Password: CAPTCHA
- 26 LI: Forgot Password: Reset Password Check Email
- 27 LI: Forgot Password: Reset Password Email
- 28 LI: Forgot Password: Reset Password
- 29 LI: Forgot Password: Reset Password Link Invalid
- 30 LI: Logout
- 31 CA: Individual
- 32 CA: Individual: Facebook Connect
- 33 CA: Individual: In-line Error
- 34 CA: Individual: Error
- 35 CA: Individual: Welcome Page
- 36 CA: Individual: Welcome Email
- 37 CA: Individual: Email Verification Thank You
- 38 CA: Institution: User Setup Email
- 39 CA: Institution: Complete Account Setup
- 40 CA: Institution: User Account Setup Complete
- 41 CA: Institution: Admin User Registration Confirmation Email
- 42 CA: Institution: User Registration Confirmation Email
- 43 CA: Institution: Admin User: Add Users
- 44 CA: Institution: Admin User: Add Users: In-line Error
- 45 CA: Institution: Admin User: Add Users: Search Results
- 46 CA: Institution: Admin User: Add Users: Institution User Exists
- 47 CA: Institution: Admin User: Add Users: Individual User Exists
- 48 CA: Institution: Change Individual Acct Email Address
- 49 CA: Institution: Admin User: Add Another User
- 50 2 column layout no navigation
- 51 2 column layout with navigation
- 52 3 column layout no navigation
- 53 3 column layout with navigation

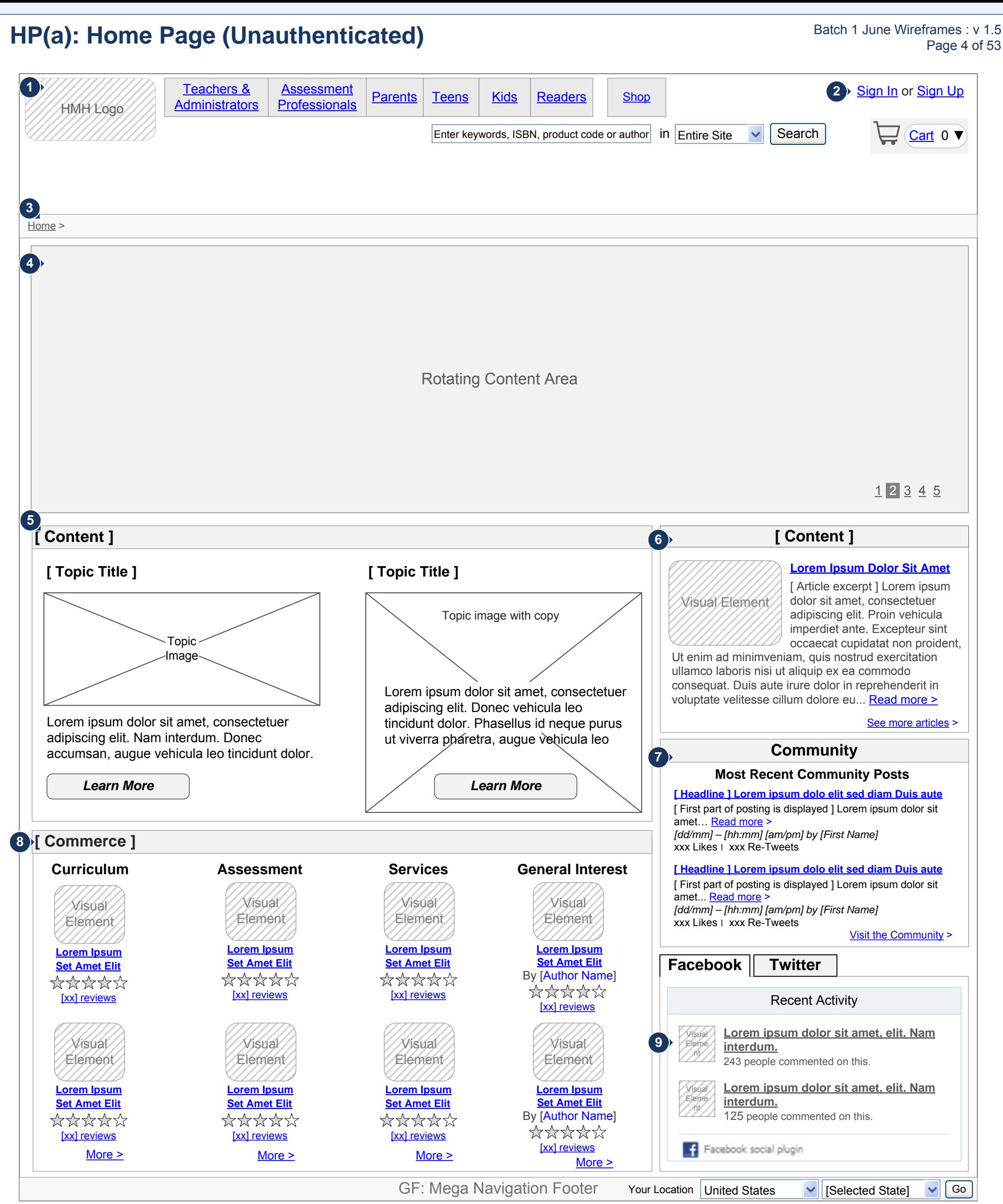

**Purpose of this page:** Illustrates the home page in the logged out state.

- **1** Global logo. When clicked, returns user to the home page.
- Sign in and Sign up links provide access to the log in or create account **2** funtionality.
- **3** Breadcrumb navigation does not indicate the user's path through the site. It only shows the page's hierarchy within the site.
- Rotating content area displays up to five features. Content rotates at a set interval. The user may navigate the rotating content using the navigation numbers or icons located within the content area. When selecting content manually, the rotation stops for a longer interval before resuming rotation. **4**
- Main Content area displays two high priority, non-product topics engaging the user in HMH content offerings that are useful and helpful to users. **5**
- **6** Right Content are displays a high priority article (with an image, linked headline, an article excerpt, a link to read the full article, and a link to view more articles) or other marketing content.
- **1** The Community area displays the most recent community posts. Each post contains a headline as a link to the post, a post excerpt, a link to read the full post, the date, time, poster name, number of likes, and number of tweets. A link to go to the community page is displayed. **7**
- The Commerce area displays products from each of the four product **8** categories. Product are displayed with a clickable image of the product, a link to the product, the author's name as a link to the author's bio page (*TP:AU:AD: Author Details* in Batch 2A), (the add to cart button will be in the quick look rollover). Functionality: web - on rollover display the quick look button. If click quick look button, display quick look. If click image or product link, display product detail. Mobile - on tap, open the product detail page (no quick looks). The More links take the user to the landing page for the selected segment.
- Facebook and Twitter feeds are tabbed with Facecbook as the default. **9** The Facebook tab displays the most recent tweets from the various HMH Facebook accounts. Clicking on the Twitter tab displays the most recent tweets from the various HMH Twitter accounts.

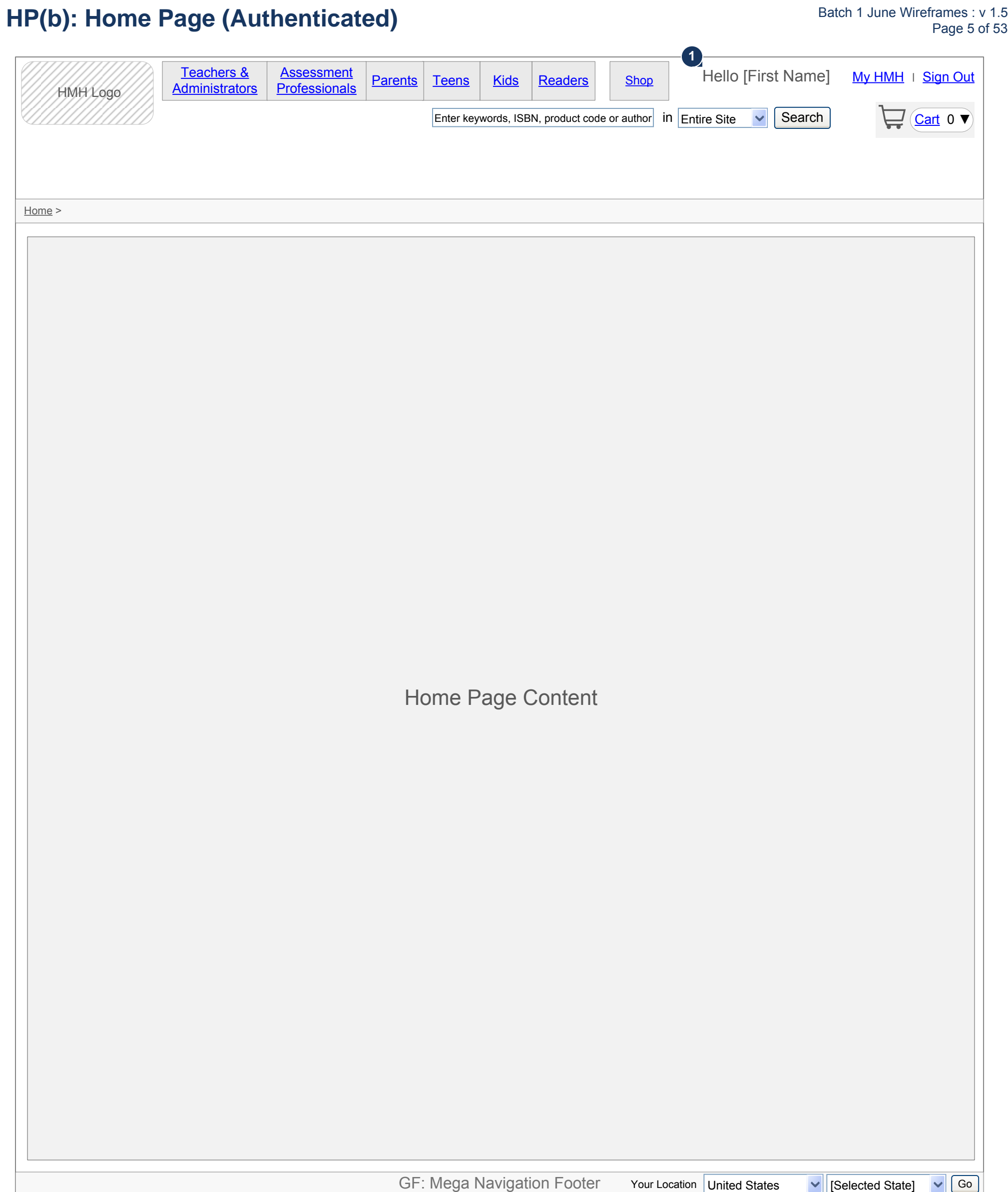

**Purpose of this page:** Illustrates the global navigational area in the signed in state.

When a user is signed in, personalization is displayed, e.g., the user's name, the My Account link is displayed, and the Sign In / Sign Up links are replaced with a Sign Out link. **1**

GF: Mega Navigation Footer Your Location United States  $\vee$  [Selected State]  $\vee$  Go

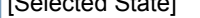

**Purpose of this page:** Illustrates the primary navigation and on-hover dropdown menu display. This dropdown menu is populated by the CMS.

- When a primary navigation link is clicked, the landing page for that **1** section is displayed, with the exception of Shop. Hovering over the Shop navigation item displays a dropdown with navigation options. On hover, a few microseconds should pass before the dropdown menu appears to prevent the menus from appearing just by passing the cursor over the link. Note: for mobile viewing, tapping the primary navigation link displays the landing page.
- The dropdown menu is displayed over the content of the page on which **2** the user is visiting. When the user hovers off the dropdown menu, the dropdown menu closes.

The navigational items for the selected section are displayed. Clicking a navigational link displays the selected page. When secondary and tertiary links are available, they are displayed as left hand navigation.

### **DD(a): Drop-Down Menu Navigation (Home Page)** Batch 1 June Wireframes : v 1.5 **Page 6 of 53**

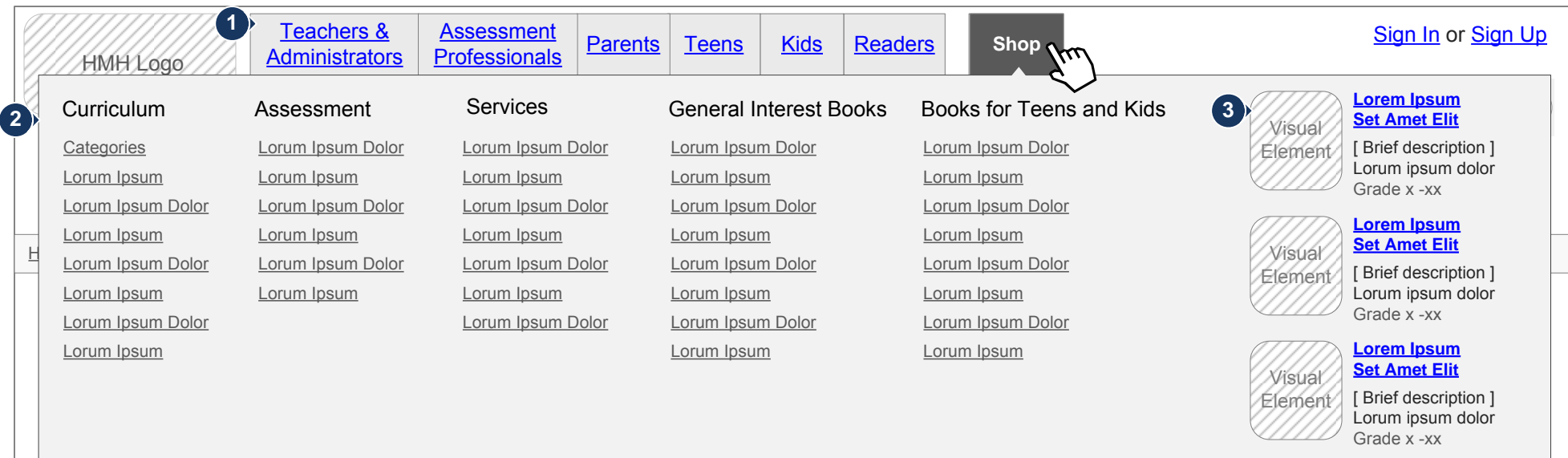

# **Page Content**

Top Trade items are displayed with an image, a title represented as a **3** link, a link to the product, andthe author's name as a link to the author's bio page (*TP:AU:AD: Author Details* in Batch 2A)

**Purpose of this page:** Illustrates the dropdown menu displayed for Interior content sections. This dropdown menu is populated by the CMS.

When a section primary navigation link is clicked, the landing page for **1** that section is displayed. When hovering over a section primary navigation link, a dropdown menu with navigation options is displayed. On hover, a few microseconds should pass before the dropdown menu appears to prevent the menus from appearing just by passing the cursor over the link. Note: for mobile viewing, tapping the section primary navigation link displays the landing page for the selected link.

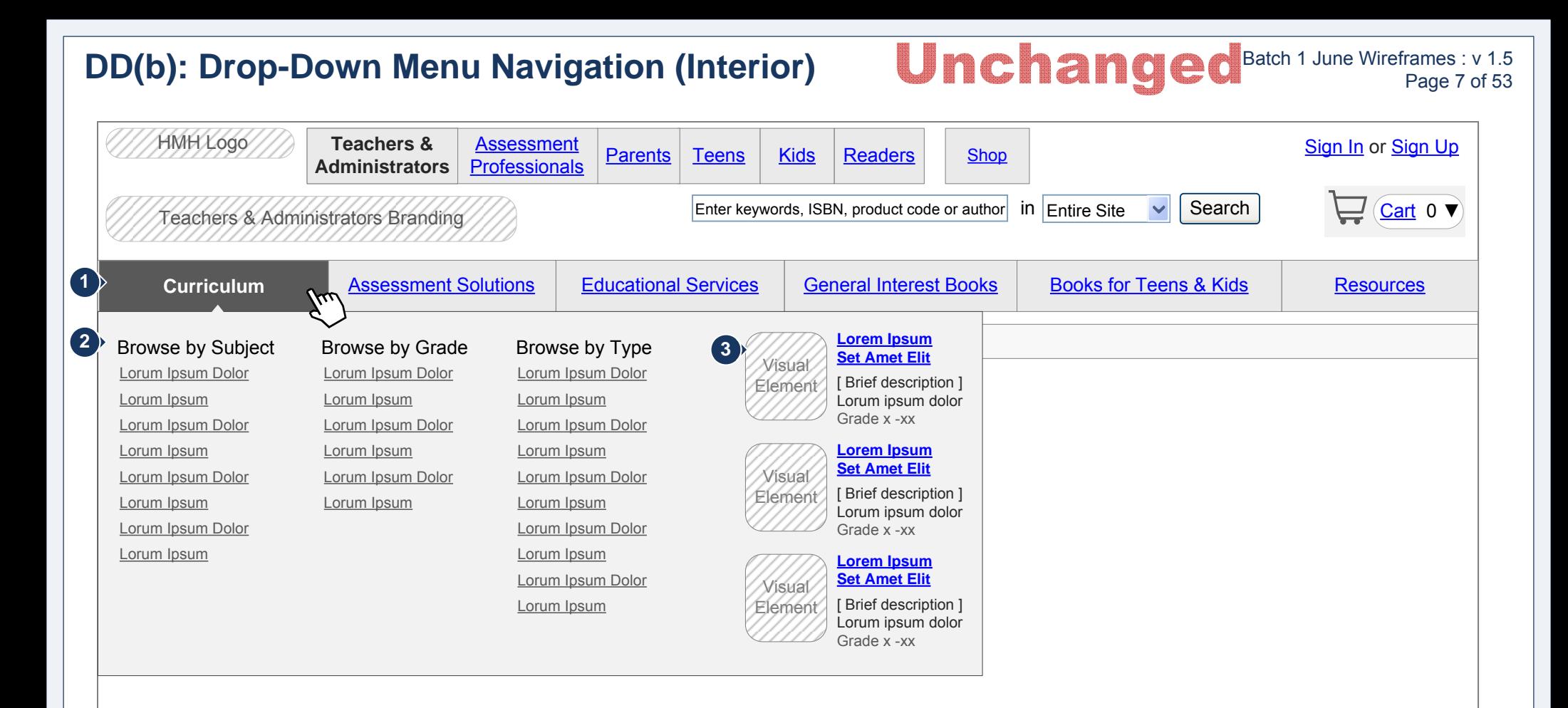

# **Page Content**

The dropdown menu is displayed over the content of the page on which **2** the user is visiting. When the user hovers off the dropdown menu or the section primary navigation link, the dropdown menu closes.

The navigational items for the selected section are displayed. Clicking a navigational link displays the selected page. When secondary and tertiary links are available, they are displayed as left hand navigation.

Section-related top Programs are displayed with an image, a title **3** represented as a link, a brief description, and the grade range applicable to the program.

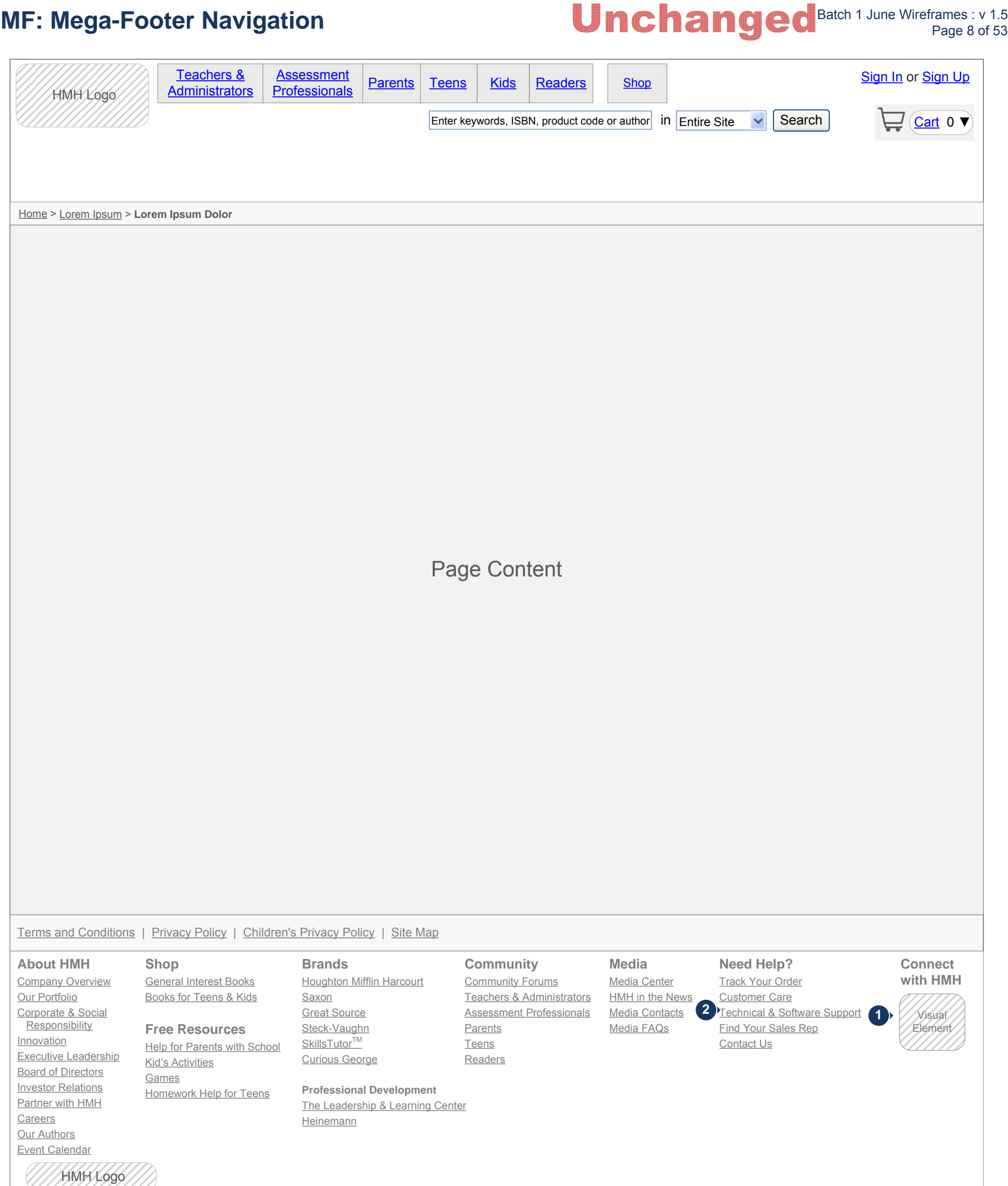

**Purpose of this page:** Illustrates the global footer.

Combined image for social media. When the user hovers or clicks, an **1** overlay opens to display the available social media "follow" links for each user segment and HMH social media accounts.

- Messaging needs to be added to the Technical Support landing page  $\bullet$ telling users tech support is available only for K-12 products and not trade products. http://customercare.hmhco.com/product/techsupport/ CCTechSupportLandingPage.html
- Messaging needs to be added to the Find Your Sales Rep telling  $\bullet$ users sales reps are only for K-12 consumers. Any instructions for trade consumers regarding sales reps is included.http:// customercare.hmhco.com/grailssalesreplocator/

### **Content Notes: 2**

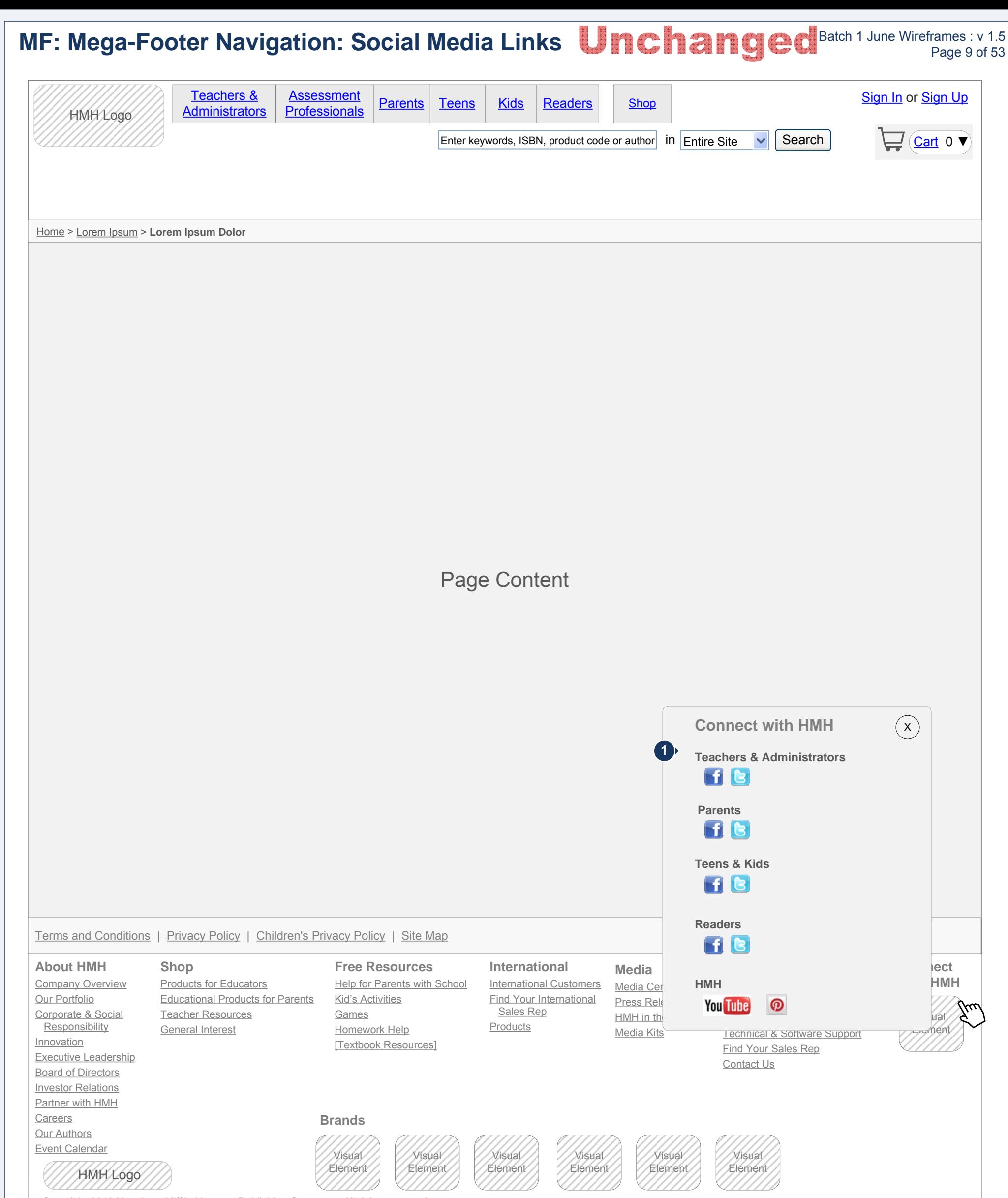

**Purpose of this page:** Illustrates the global footer.

Each HMH site utilizing social media pages is listed with the **1** corresponding social media icon links. When a user clicks on the desired social media icon, the corresponding page is opened in a new tab or window. Sign up for HMH Newsletters opens a page allowing the user to select one or more newsletters to which to subscribe. See Batch 4A. Twitter properties may link to existing Twitter pages.

Note: the HMH site names may also be represented by images.

**Purpose of this page:** Illustrates the Teachers and Administrators landing page.

- 1 The main Content area displays high priority, non-product topics engaging the user in HMH content offerings that are useful and helpful to users.
- 2 Right Content area displays a set number of article teasers specific to educators. Each teaser contains an article image, article title, brief article excerpt, a link to read the full article, and a link to view all articles. May also contain other marketing content.
- The Community section displays a set number of posts from the HMH **3** community boards. Each post teaser contains the post title, a brief excerpt from the post, a link to read the full post, and the date and time of the post.
- The Commerce area displays products from each of the four product categories specific to Teachers and Administrators. Additionally, text links for more featured products are displayed. Products displayed on all landing pages are pulled from Hybris. **4**
- 5 Facebook and Twitter feeds are tabbed with Facecbook as the default. The Facebook tab displays the most recent tweets from the various HMH Facebook accounts. Clicking on the Twitter tab displays the most recent tweets from the various HMH Twitter accounts.
- Section-specific global links are displayed for quick access to high **6** priority pages within a section. These links remain on each of the Teacher and Administrator pages. Each link is represented by a clickable visual element containing a title, brief description, and image.

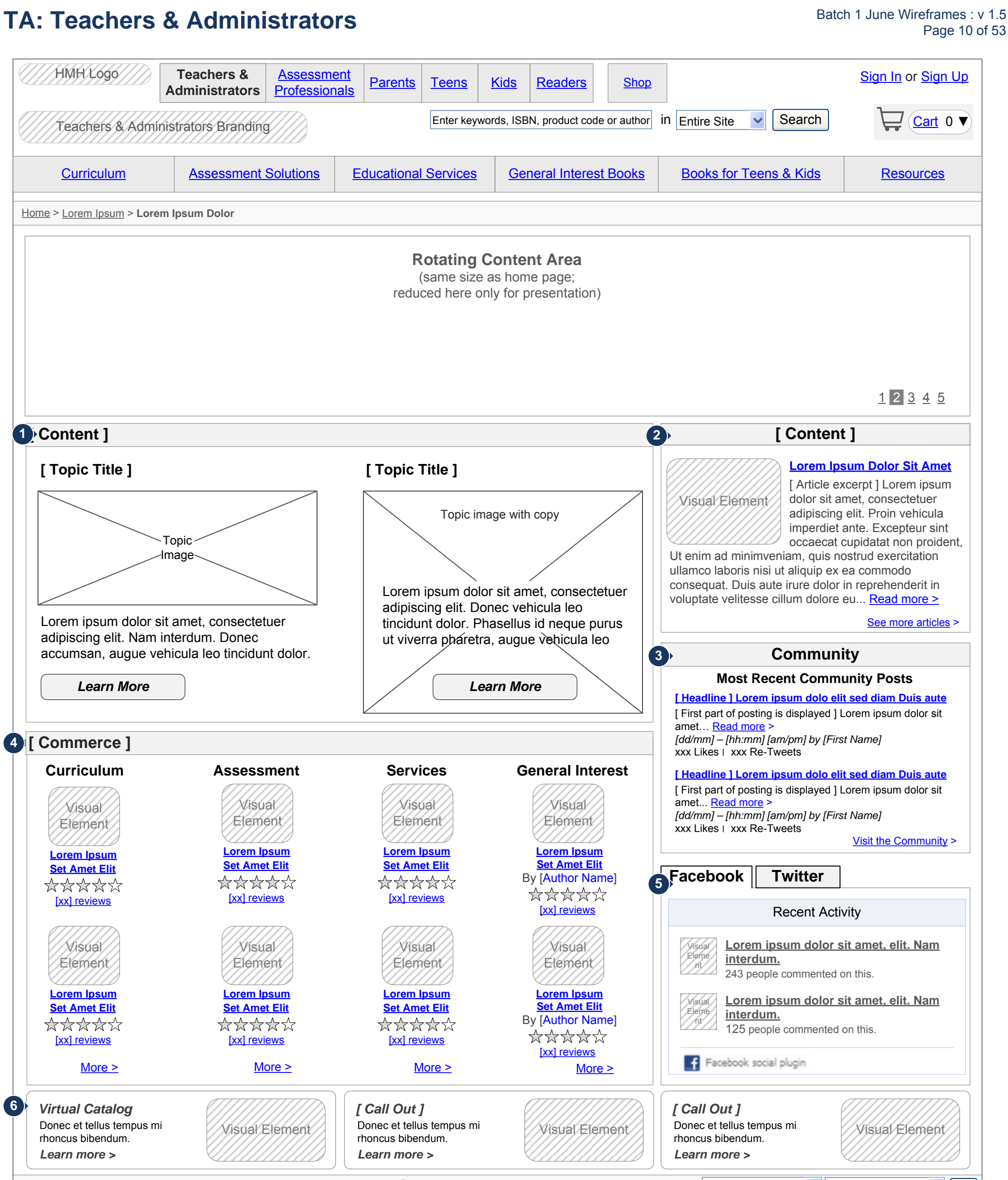

Your Location United States  $\|\cdot\|$  [Selected State]  $\|\cdot\|$  Go ]

**Purpose of this page:** Illustrates the Assessment Professionals landing page.

- 1 The main Content area displays high priority, non-product topics engaging the user in HMH content offerings that are useful and helpful to users.
- 2 Right Content area displays a set number of article teasers specific to educators. Each teaser contains an article image, article title, brief article excerpt, a link to read the full article, and a link to view all articles. May also contain other marketing content.
- The Community section displays a set number of posts from the HMH **3** community boards. Each post teaser contains the post title, a brief excerpt from the post, a link to read the full post, and the date and time of the post.
- The Commerce area displays products from each of the four product categories specific to Assessment Professionals. Additionally, text links for more featured products are displayed. Products displayed on all landing pages are pulled from Hybris. **4**
- 5 Facebook and Twitter feeds are tabbed with Facecbook as the default. The Facebook tab displays the most recent tweets from the various HMH Facebook accounts. Clicking on the Twitter tab displays the most recent tweets from the various HMH Twitter accounts.
- Section-specific global links are displayed for quick access to high **6** priority pages within a section. These links remain on each of the Assessment Professionals pages. Each link is represented by a clickable visual element containing a title, brief description, and image.

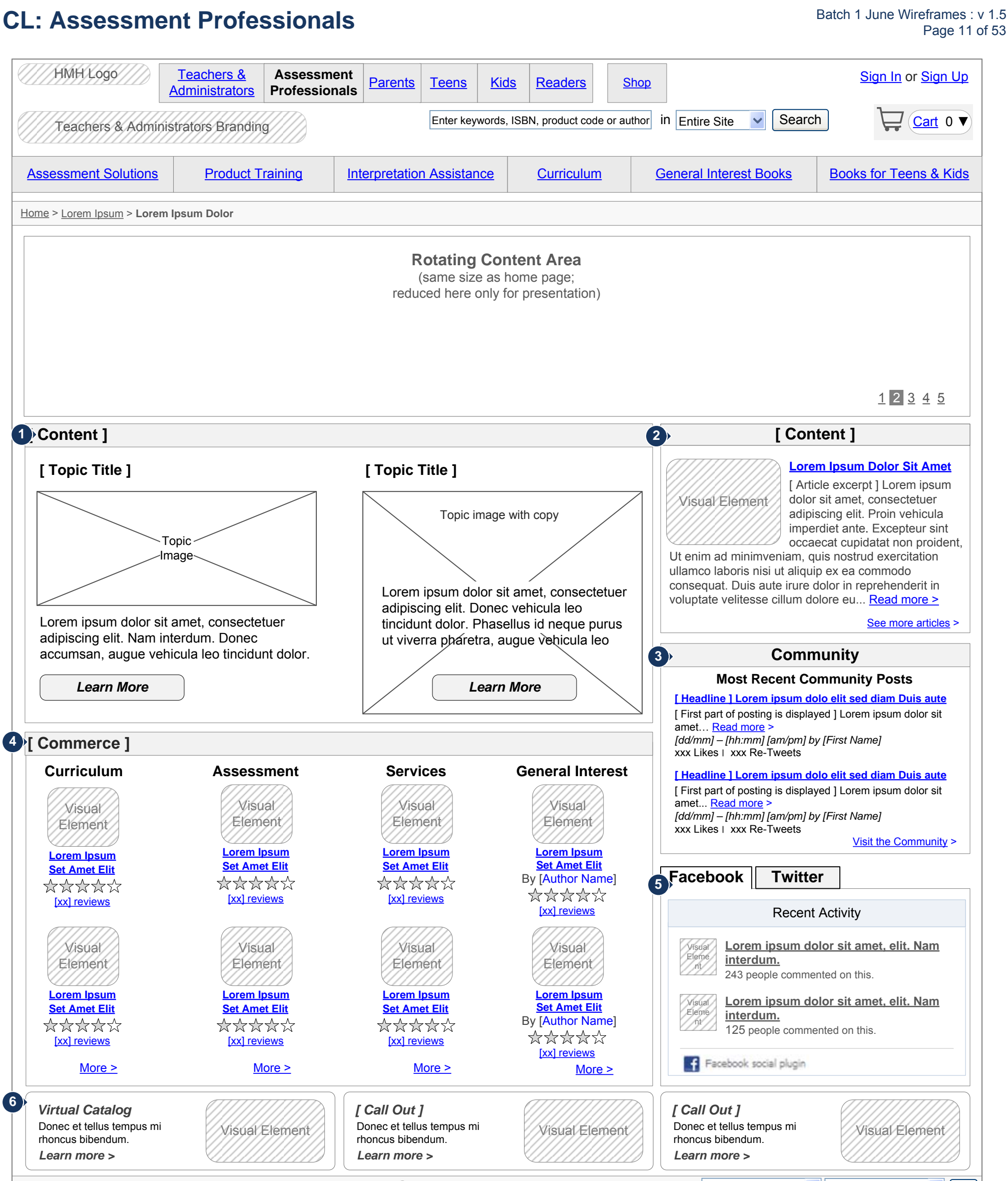

Your Location United States  $\mathbf{v}$  [Selected State]  $\mathbf{v}$  Go

**Purpose of this page:** Illustrates the Parents landing page.

- 1 The main Content area displays high priority, non-product topics engaging the user in HMH content offerings that are useful and helpful to users.
- The right Content area displays a set number of article teasers specific to **2** parents. Each teaser contains an article image, article title, brief article excerpt, a link to read the full article, and a link to view all articles. May also contain other marketing content.
- The Community section displays a set number of posts from the HMH **3** community boards. Each post teaser contains the post title, a brief excerpt from the post, a link to read the full post, and the date and time of the post.
- The Commerce area displays products from each of the four product categories specific to Parents. Additionally, text links for more featured products are displayed. Products displayed on all landing pages are pulled from Hybris **4**
- 5 Facebook and Twitter feeds are tabbed with Facecbook as the default. The Facebook tab displays the most recent tweets from the various HMH Facebook accounts. Clicking on the Twitter tab displays the most recent tweets from the various HMH Twitter accounts.
- Section-specific global links are displayed for quick access to high priority pages within a section. These links remain on each of the Parents pages. Each link is represented by a clickable visual element containing a title, brief description, and image. **6**

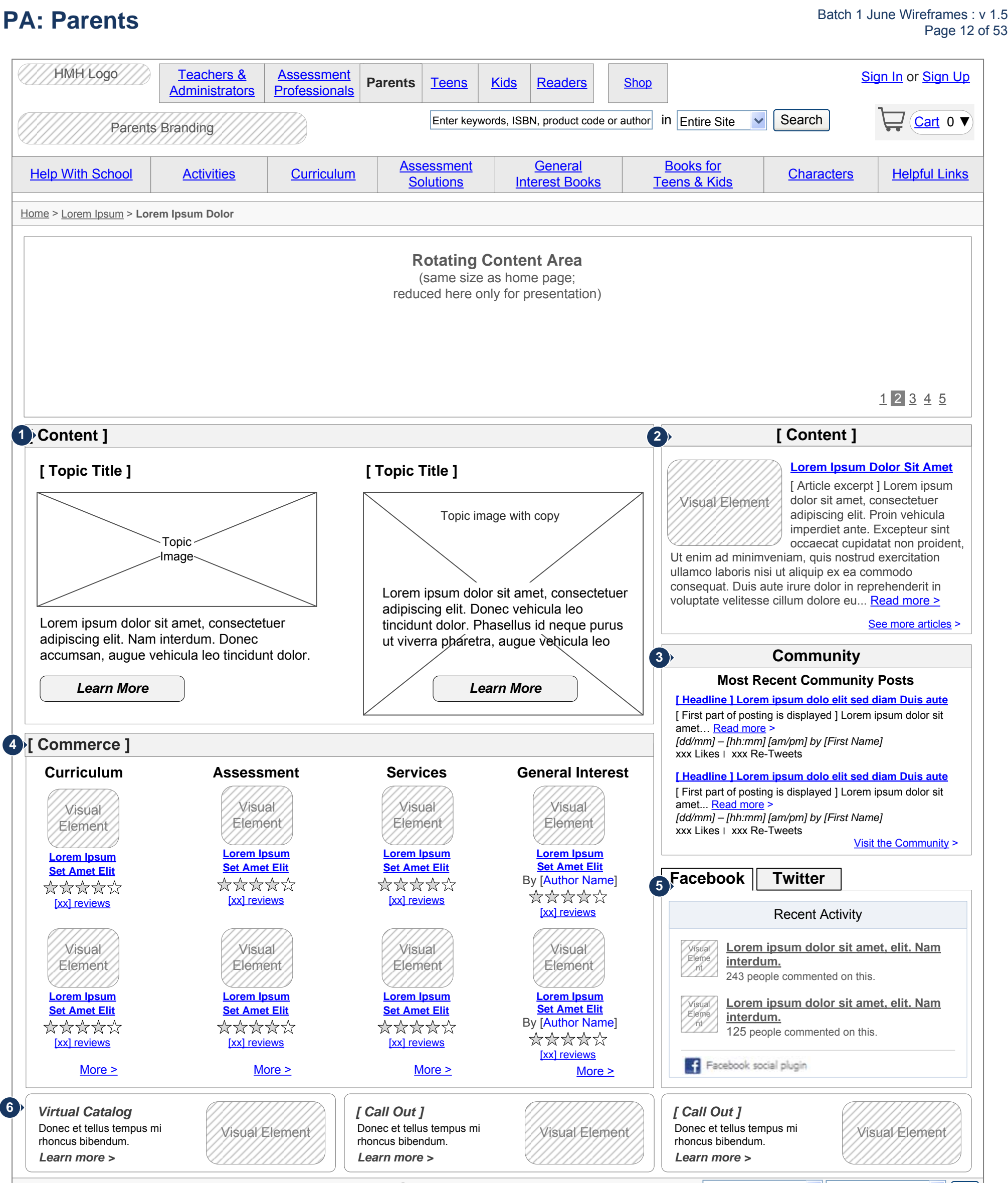

1 The main Content area displays high priority, non-product topics engaging the user in HMH content offerings that are useful and helpful to users.

**Purpose of this page:** Illustrates the Teens landing page.

- 5 Facebook and Twitter feeds are tabbed with Facecbook as the default. The Facebook tab displays the most recent tweets from the various HMH Facebook accounts. Clicking on the Twitter tab displays the most recent tweets from the various HMH Twitter accounts.
- Section-specific global links are displayed for quick access to high priority **6**pages within a section. These links remain on each of the Teens pages. Each link is represented by a clickable visual element containing a title, brief description, and image.

The right content area displays a featured video with a brief description. When the user clicks on the video an overlay opens to play the video. **2**

The Community section displays a set number of posts from the HMH community boards. Each post teaser contains the post title, a brief excerpt from the post, a link to read the full post, and the date and time of the post. **3**

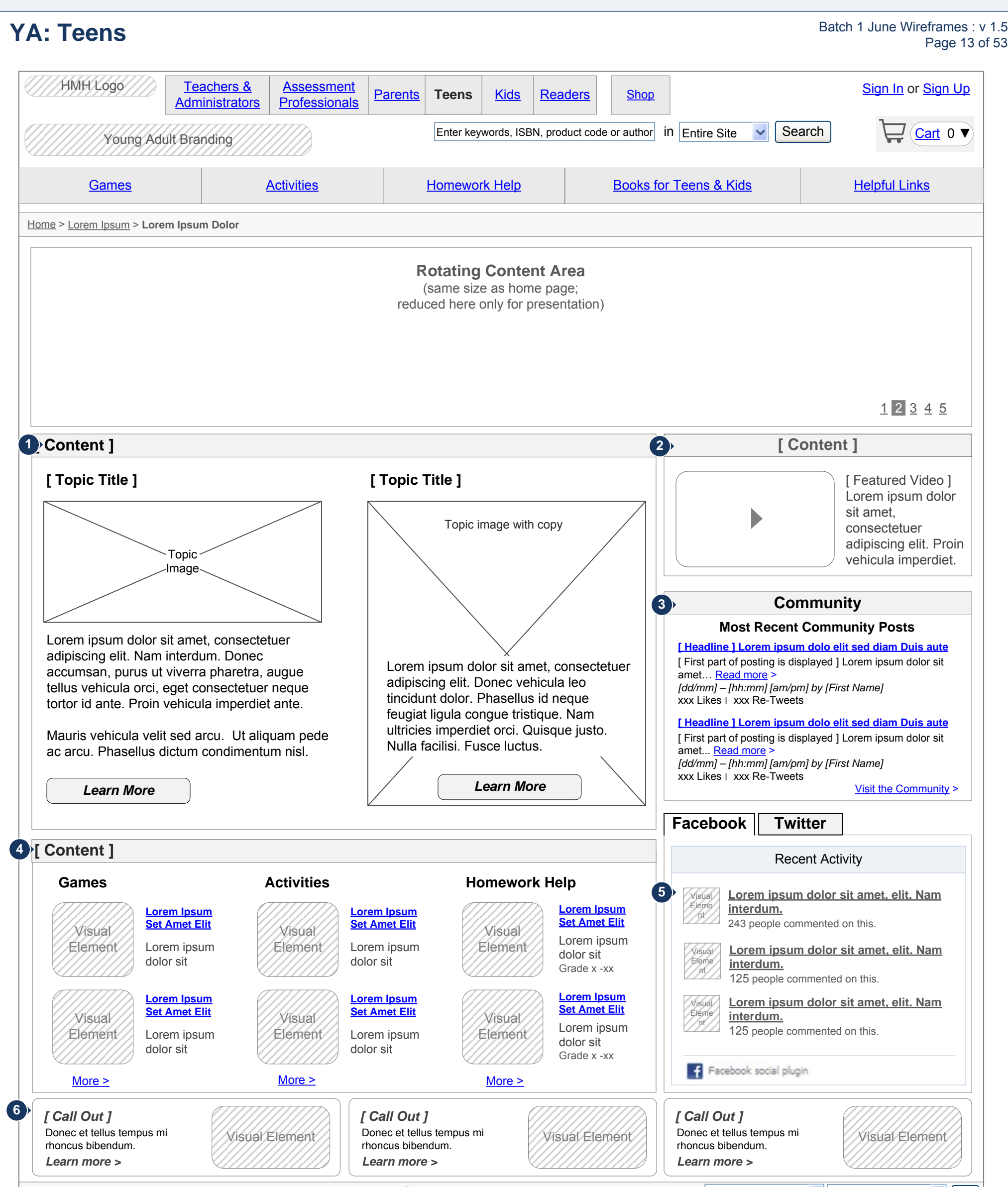

Your Location United States  $\vee$  [Selected State]  $\vee$  Go

Content displays featured content specific to Teens. Each featured content item is represented by an image with a descriptive link, and the targeted age group, where appropriate. Additionally, text links for more featured items are displayed. When selecting a video, a video container opens on the page to play the video. **4**

# **KI: Kids** Page 14 of 53 Teachers & Assessment Parents Teens Kids Readers Shop **Administrators** Home > Lorem Ipsum > **Lorem Ipsum Dolor Sign In or Sign Up** Enter keywords, ISBN, product code or author in Entire Site  $\|\cdot\|$  Search **Assessment Professionals** <u>Games</u> Activities Activities **Activities Activities Activities** Activities Activities Activities Activities Activ GF: Mega Navigation Footer Kids Branding HMH Logo **Characters Kids** Featured Character **[ Content ] 1** Featured Story **Featured Activity** Featured Video or Game

**Purpose of this page:** Illustrates the Kids landing page.

A featured game or video is displayed. Clicking launches the game or **1** video.

Featured character, featured story, and featured activity displays **2** clickable visual elements for quick access to high priority, children oriented HMH content.

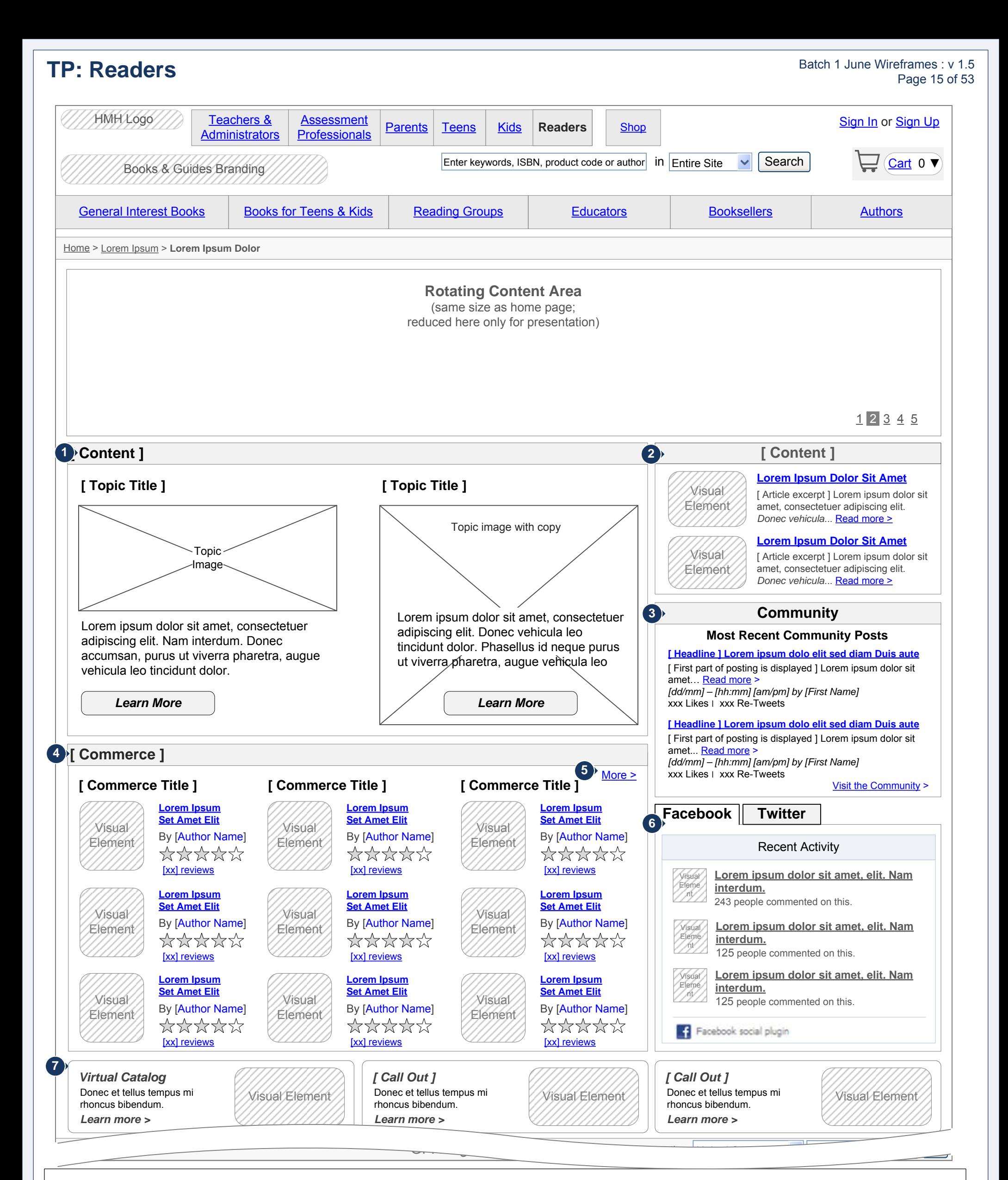

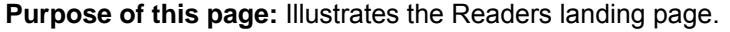

- 1 The main Content area displays high priority, non-product topics engaging the user in HMH content offerings that are useful and helpful to users.
- The right Content area displays a set number of article teasers specific to **2** Readers. Each teaser contains an article image, article title, brief article excerpt, a link to read the full article, and a link to view all articles. May also contain other marketing content.
- The Community section displays a set number of posts from the HMH **3** community boards. Each post teaser contains the post title, a brief excerpt from the post, a link to read the full post, and the date and time of the post.
- The Commerce area displays products from each of the four product **4** categories specific to Readers. Products displayed on all landing pages are pulled from Hybris
- 5 The More links takes the user to the Shop landing page (see SH: Shop in batch 2A).
- Facebook and Twitter feeds are tabbed with Facecbook as the default. **6** The Facebook tab displays the most recent tweets from the various HMH Facebook accounts. Clicking on the Twitter tab displays the most recent tweets from the various HMH Twitter accounts.
- **7** Section-specific global links are displayed for quick access to high priority pages within a section. These links remain on each of the Readers pages. Each link is represented by a clickable visual element containing a title, brief description, and image.

Û

# **TP: Readers (cont'd) Unchanged Batch 1 June Wireframes : v 1.5 Page 16 of 53**

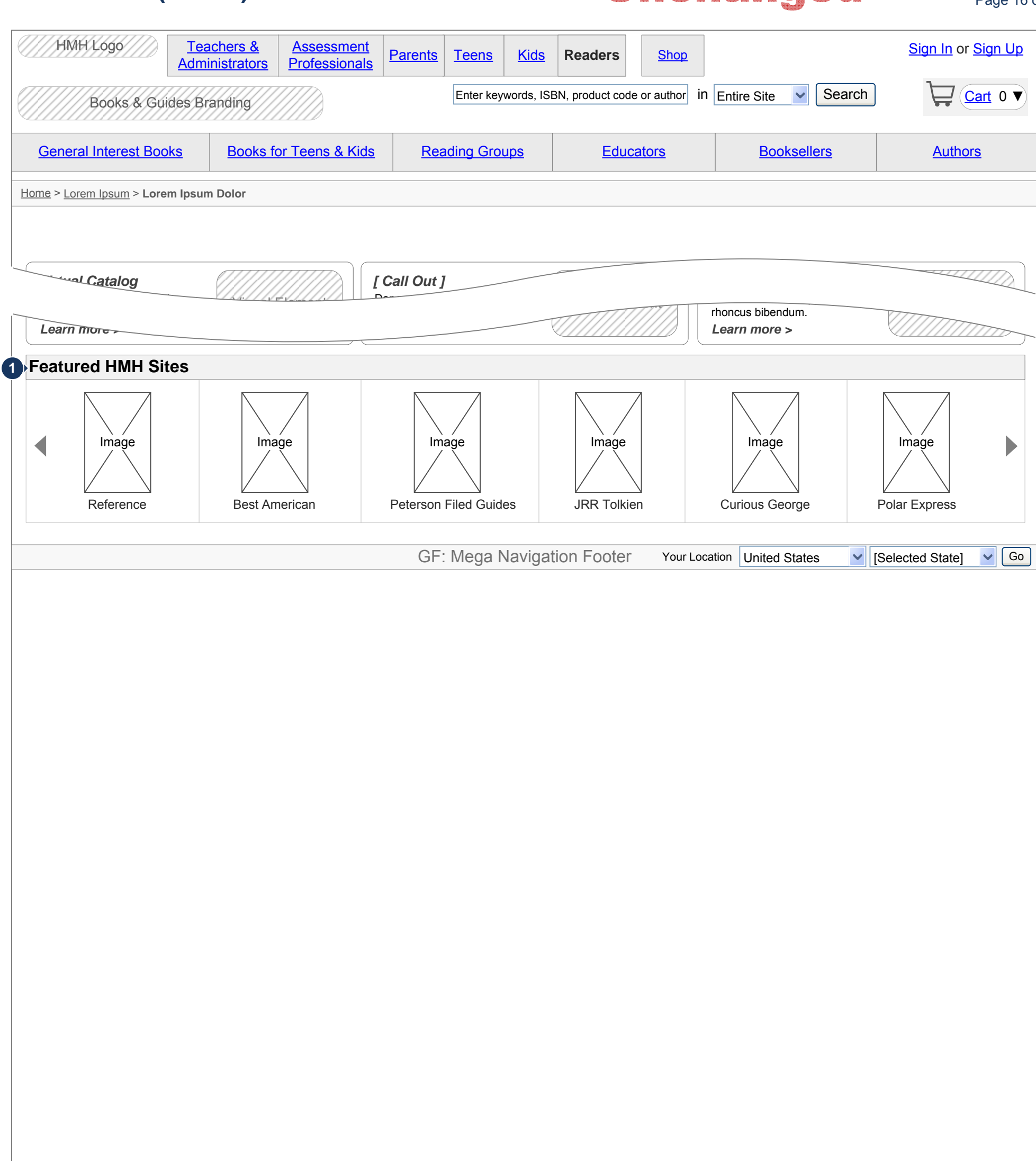

Featured HMH sites is a rotating area that displays the sites featured by **1** HMH for microsites (characters and brands). (Reference hmhbooks.com at the bottom of the landing page).

**Purpose of this page:** Illustrates the Featured HMH Sites Microsites on the Readers Landing Page.

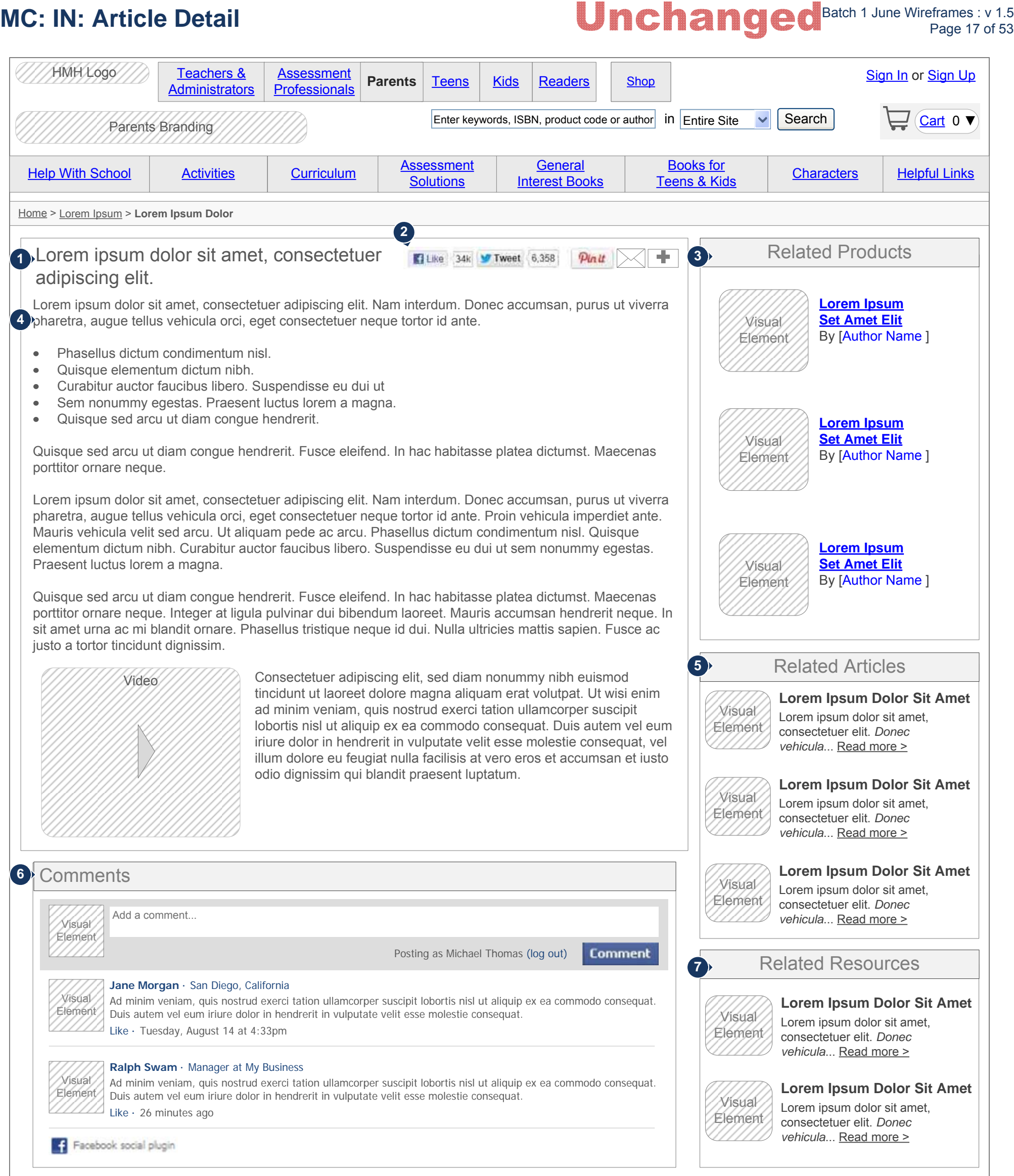

¥

Related resources displays an image, title, excerpt, and link to view the resource for educational resources related to the article being viewed.

**Purpose of this page:** Illustrates an article detail page.

### 1 Article title.

- Share via Facebook, Twitter, email, and Pinterest, and AddThis links. **2**
- Related products displays products related to the article and includes an **3** add to cart button.
- Article body. Article may contain differing types of content, e.g., text, **4** video, slide show.
- Related articles displays an image, title, excerpt, and link to view the **5** complete article for articles similar to the article being viewed.
- Comments displays a Facebook comments box allowing users to add **6** comments and showing comments that have been posted to the article by other users. ("Post to Facebook" may be added in future releases.)

**7**

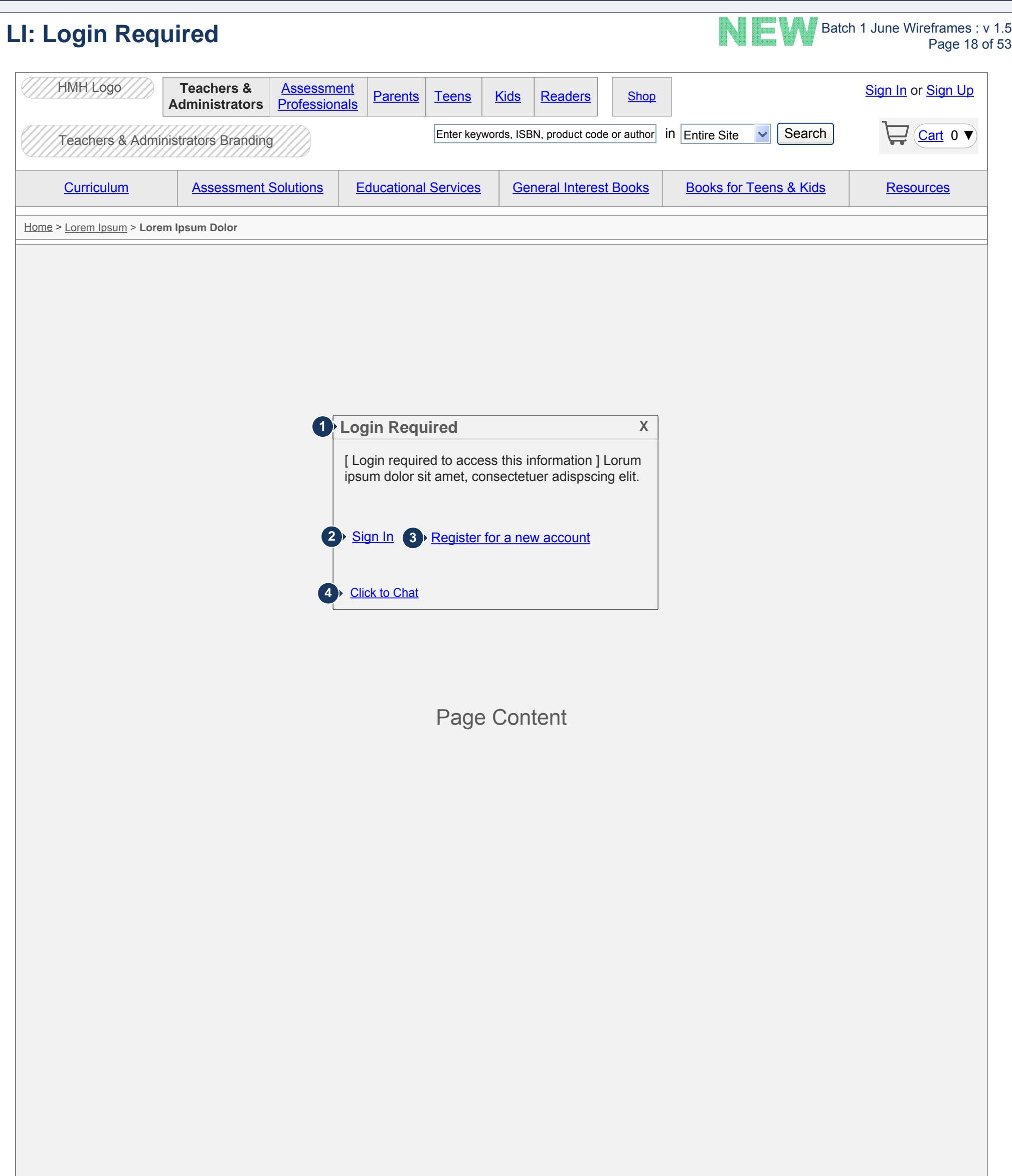

**Purpose of this page:** Illustrates the login required messaging when attempting to access login-restricted content.

- When the user selects a link or content requiring system login, a **1** message is displayed instructing the user to either login or register for an account.
- Selecting login opens the login dialog. See *LI: Login*. **2**
- Selecting register for a new account displays the create account page. **3**
- Click to chat allows a user to chat online with an HMH representative. A **4** chat window opens in a popup window.

**Note**: The menu and link displayed are FPO and not representative of actual restricted content.

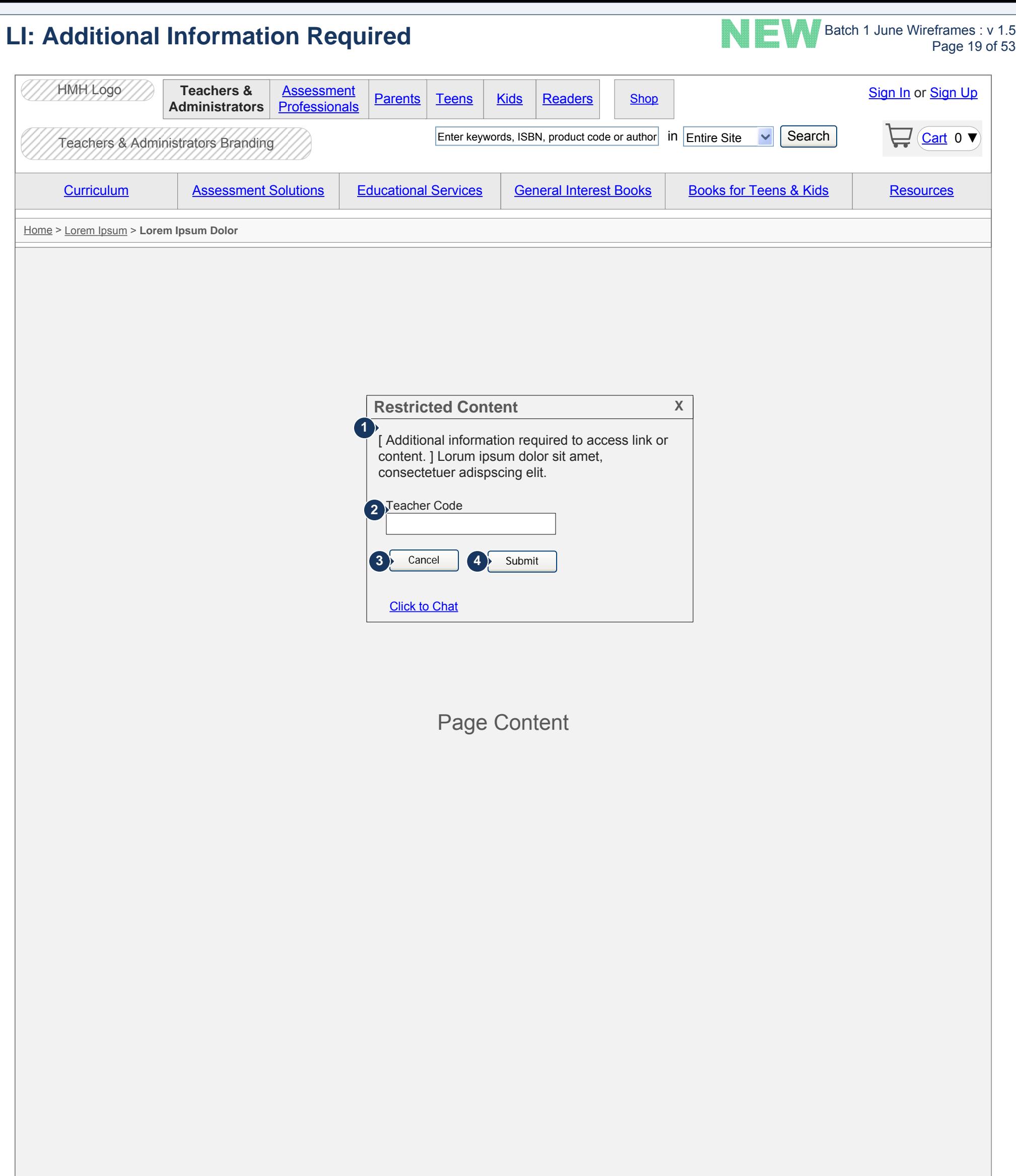

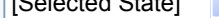

Purpose of this page: Illustrates the request for additional information when a user is logged in and attempts to access restricted content for which additional information is required for access. Note: this message may be displayed at any point when a user is logged in and request access to restricted content.

When a logged in user selects a link or content requiring additional information to be added to the account in order to access the information, a message is displayed instructing the user to provide the necessary information in order to continue. If the user does not have an account, prompt the user to create an account. Upon completion of account creation, log the user in, display the personalization information, display a brief message indicating account creation was successful, and return the user to the page where the request for additional information was initiated with the modal window open to enter the appropriate information. **1**

The field(s) required for access to the requested information are **2** displayed. The user must supply the information to continue. **Note**: The field displayed is FPO and not representative of an actual field request. See *UC2\_Signin.docx* for example scenarios.

Selecting cancel closes the message box. **3**

Selecting submit validates the information, adds the information to the **4** system database and the user's profile, and displays the requested information. If the information is invalid, an error message is displayed.

# **LI:** Login **Little Science 20 of 53**

Copyright 2012. This document shall not be disclosed to any person other than authorized representatives of HMH without the express written consent of MEplusYOU. All ideas and concepts within are the sole property of MEplusYOU.

Purpose of this page: Illustrates user login. Note: login may be initiated from any page. The page contains only the home page image link and the sign in related fields.

- **6** Sign up link displays the create account page.
- When the user clicks the Sign In button, the login information is validated. If the login credentials are valid, the login overlay is closed, user is logged in to the account, the user's name is displayed, a My HMH link is displayed as access to the user's account, and the sign out link is displayed. See *HP(b): Home Page (Authenticated).* **7**

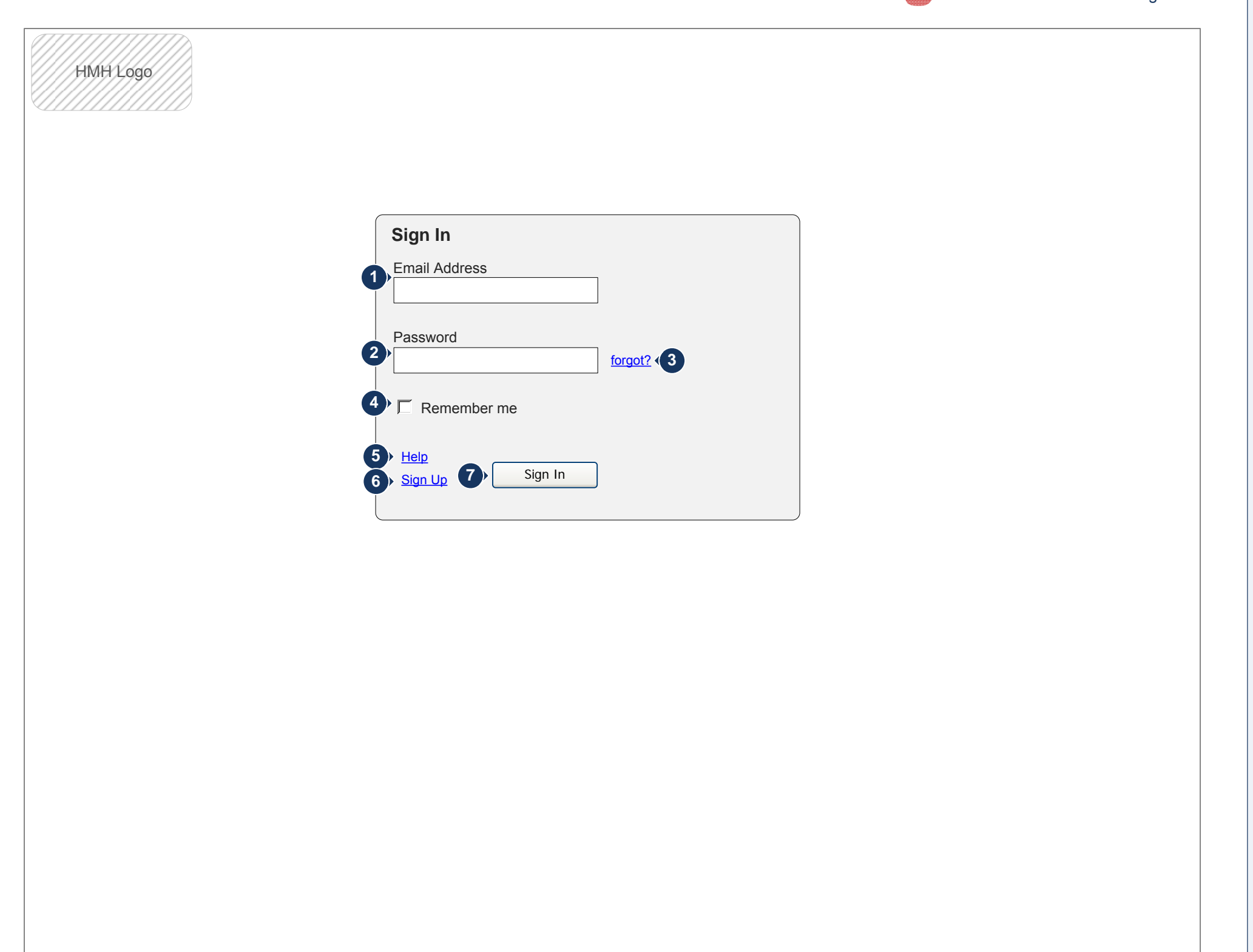

- User must enter user name, represented as the email address used to **1** create the account. The field is validated on field exit for basic email formatting rules.
- User must enter the account password. The field is validated on field exit **2** (basic password rules).
- A link is available if the user forgot the account password. Clicking this **3** link opens the reset password overlay.
- User may select to have the username "remembered" for future visits. See *UC2\_Signin.docx* for business rules. **4**
- A help link is displayed which opens a general FAQ page. **5**

If the login information entered is invalid, an error message is displayed informing the user of login failure. On the third consecutive login failure, CAPTCHA validation is required. See *LI: Login: CAPTCHA*.

Copyright 2012. This document shall not be disclosed to any person other than authorized representatives of HMH without the express written consent of MEplusYOU. All ideas and concepts within are the sole property of MEplu express written consent of MEplusYOU. All ideas and concepts within are the sole property of MEplusYOU.

# **LI: In-line Error Li: In-line Error Limitation Constant Constant Constant Page 21 of 53 Page 21 of 53** HMH Logo **Sign In** Email Address Password  $\Box$  Remember me forgot? **1** [ email address formatting error message ] Sign In Help Sign Up

**Purpose of this page:** Illustrates user login in-line error messaging.

When the user exits a field, formatting validation is performed on the **1** field. If there are formatting errors, a message is displayed to the side of the field(s) in error. Password error messaging may include the basic password rules.

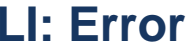

# **LI: Error Batch 1 June Wireframes : v 1.5 Unchanged** Batch 1 June Wireframes : v 1.5

H Copyright 2012. This document shall not be disclosed to any person other than authorized representatives of HMH without the express written consent of MEplusYOU. All ideas and concepts within are the sole property of MEplusYOU.

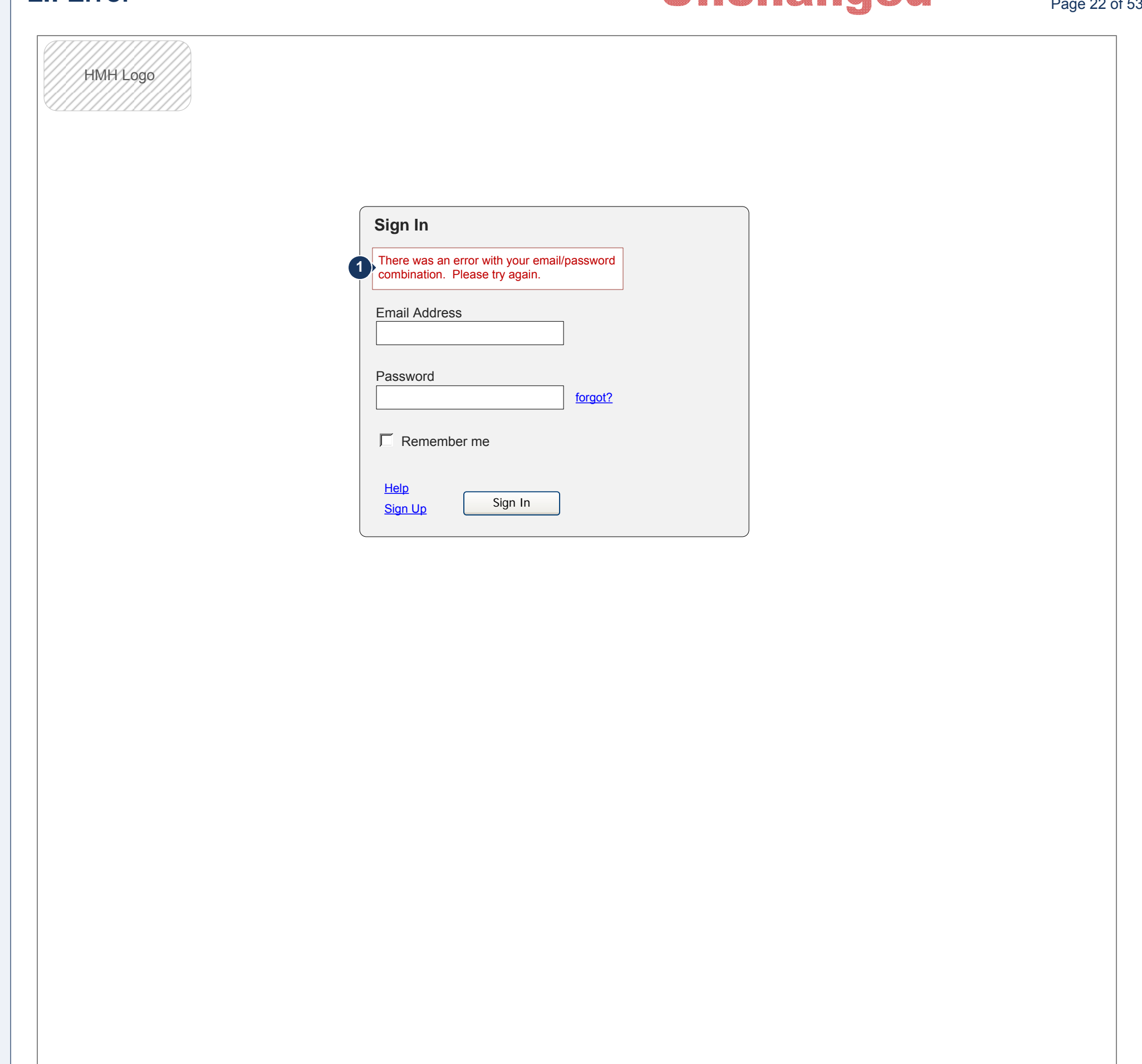

**Purpose of this page:** Illustrates user login error messaging.

When the user submits an invalid login credentials, a message is **1**displayed within the overlay informing the user that the email address/ password combination was incorrect and prompting re-entry of the information. The user may retry three time before CAPTCHA is required.

Note: this message may also appear when CAPTCHA is required if the user enters incorrect username/password information.

# LI: CAPTCHA **Discussed Batch 1 June Wireframes : v 1.5**

**Purpose of this page:** Illustrates the CAPTCHA process after three failed login attempts.

- Copy informing user of login failure and instructing user to re-enter the **1** login credentials and complete the challenge-response form.
- CAPTCHA image. **2**
- CAPTCHA refresh button. **3**
- CAPTCHA text entry field. **4**
- 5 Sign In button. When clicked, user credentials and the challengeresponse form are validated. If both are correct, the user is logged in to the account.

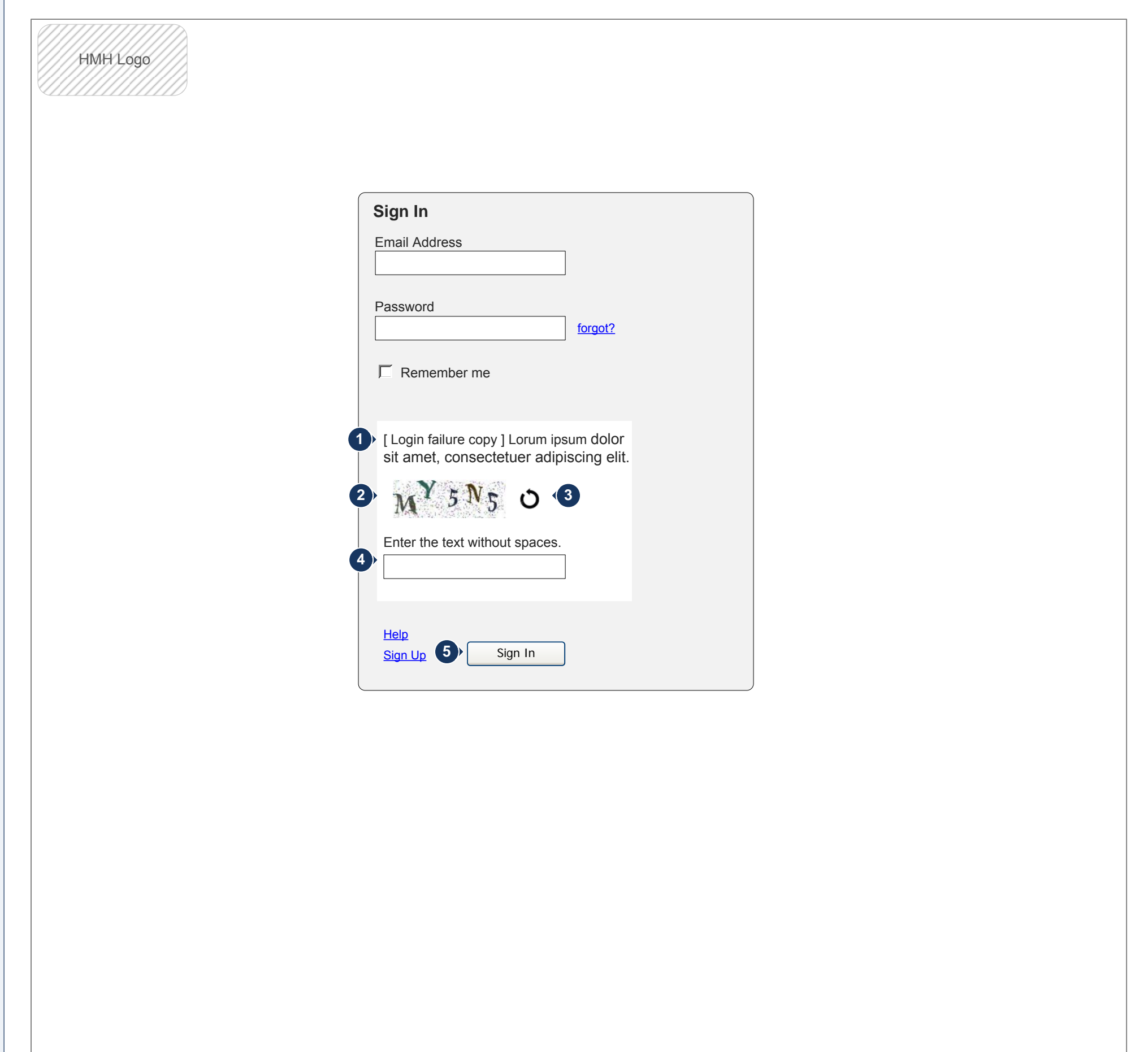

If the CAPTCHA text is incorrect, the fields are cleared, a new CAPTCHA image is displayed, and an error message is displayed instructing the user to re-enter the information. CAPTCHA sequence may be repeated indefinitely.

If either the username or password are incorrect, the fields are cleared and the user is instructed to re-enter the information.

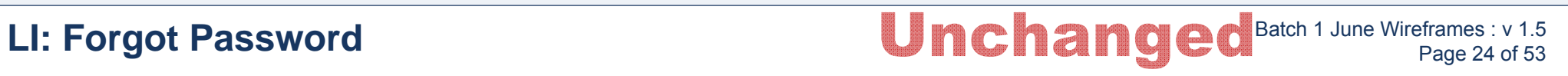

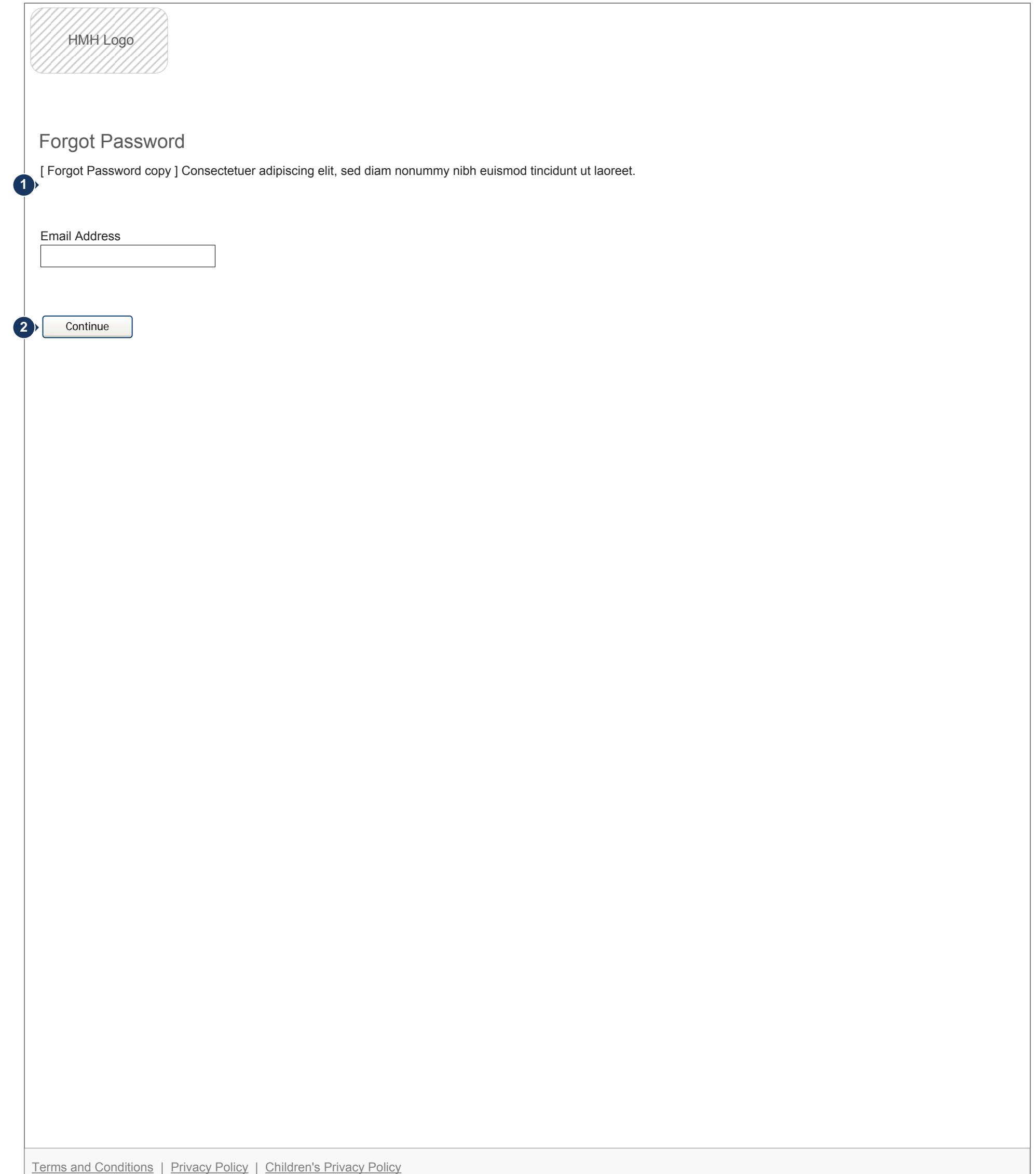

- Copy is displayed instructing the user to enter the email address **1** associated with the account to generate an email containing a link to reset the account password.
- Selecting continue triggers a message instructing the user to check for **2** the password reset email. If an invalid email address is entered, the user will have to repeat the process to receive the password reset email rather than indicating that an invalid email address has been entered.

**Purpose of this page:** Illustrates the reset password request.

LI: Forgot Password: CAPTCHA **Unchanged** Batch 1 June Wireframes : v 1.5 Page 25 of 53

HMH Logo

Forgot Password

[ Forgot Password copy ] Consectetuer adipiscing elit, sed diam nonummy nibh euismod tincidunt ut laoreet.

Email Address **5** Continue 1 > [Login failure copy ] Lorum ipsum dolor sit amet, consectetuer adipiscing elit. Enter the text without spaces.  $2^{N}$   $5^{N}$ <sub>5</sub>  $0$   $3$ **4**

**Purpose of this page:** Illustrates the CAPTCHA process after three failed email address entry attempts.

- Copy informing user of login failure and instructing the user to re-enter **1** the email address and complete the challenge-response form.
- CAPTCHA image. **2**
- CAPTCHA refresh button. **3**
- CAPTCHA text entry field. **4**
- Continue button. When clicked, email address and the challenge-**5**response form are validated. If both are correct, the check email message is displayed.

If the CAPTCHA text is incorrect, the fields are cleared, a new CAPTCHA image is displayed, and an error message is displayed instructing the user to re-enter the information. CAPTCHA sequence may be repeated indefinitely.

If email address is incorrect, the fields are cleared and the user is instructed to re-enter the information.

# **LI: Forgot Password: Reset Password Check Email nchanged Batch 1 June Wireframes : v 1.5 Page 26 of 53**

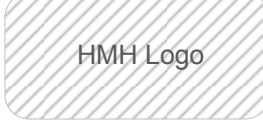

Terms and Conditions | Privacy Policy | Children's Privacy Policy

Check Your Email

<sup>1</sup> [ Check email copy ] Consectetuer adipiscing elit, sed diam nonummy nibh euismod tincidunt ut laoreet.

Copy is displayed instructing the user to check the email address **1** associated with the account for an email containing a link to request password reset.

**Purpose of this page:** Illustrates the message displayed to the user when a reset password email has been requested.

1<sup>}</sup> Lorem ipsum dolor sit amet, consectetur adipiscing elit. Maecenas ornare, arcu at cursus vulputate, sem tortor vestibulum urna, nec bibendum quam erat eu odio. In hac habitasse platea dictumst. Nam condimentum urna sit amet nulla porta porttitor. Lorem ipsum dolor sit amet, consectetur adipiscing elit.

# **LI: Forgot Password: Reset Password Email Changed Batch 1 June Wireframes : v 1.5 Page 27 of 53**

Subject: HMH Account Verification From: noreply@hmhco.com Sent: Wednesday, August 22, 2012 12:21 PM To: user@emailaddress.com

index.php?app=core&module=global&section=reset&do=auto\_validate&uid=1523362&aid=c35 8f3e912dad67df41ebdc69936fe66

### http://hmhco.com/

Class aptent taciti sociosqu ad litora torquent per conubia nostra, per inceptos himenaeos. Fusce nunc leo, posuere non fringilla at, sollicitudin ut libero. Vestibulum tempor nulla non ante aliquam ut blandit odio semper. Nullam felis erat, commodo vitae gravida in, hendrerit sed ipsum.

Didn't request to reset your password? Contact us

**Purpose of this page:** Illustrates the email sent to a user for the password reset process.

Copy instructing the user to follow the link provided to create a new **1** password for the account.

Additionally, include a link for contacting customer care if the user did not request a password reset.

**Purpose of this page:** Illustrates the creation of a new password. A user reaches this page by clicking a link in a reset password email.

# **LI: Forgot Password: Reset Password Unchanged Batch 1 June Wireframes : v 1.5 LI: Forgot Password** HMH Logo [ Reset Password Header ] 1) Consectetuer adipiscing elit, sed diam nonummy nibh euismod tincidunt ut laoreet dolore magna aliquam erat volutpat. Ut wisi enim ad minim veniam, quis nostrud exerci tation ullamcorper suscipit lobortis nisl ut aliquip ex ea commodo consequat. New Password **5** Reset Password Confirm Password **2 ? 3 4**

- Copy is displayed instructing the user to provide the requested **1** information to create a new password.
- Enter new password. The field is validated for password rules on field **2** exit. An error message is displayed if the password does not meet the password requirements.
- Password requirements, such as length and valid characters are displayed **3** when the user hovers over the question mark.
- Confirm new password. The field is validated for match to new password **4** and password rules on field exit. An error message is displayed if they do not match.
- 5 Selecting reset password changes the user's password in the database, displays a message indicating the password was successfully changed, triggers an email informing the user that the account password was changed, logs the user in, and displays the home page. If either field is blank on submit, an error message is displayed.

# **LI: Forgot Password: Reset Password Link Invalid nchanged Batch 1 June Wireframes : v 1.5 Page 29 of 53**

HMH Logo

1) Consectetuer adipiscing elit, sed diam nonummy nibh euismod tincidunt ut laoreet dolore magna aliquam erat volutpat. Ut wisi enim ad minim veniam, quis nostrud exerci tation ullamcorper suscipit lobortis nisl ut aliquip ex ea commodo consequat.

Terms and Conditions | Privacy Policy | Children's Privacy Policy

[ Reset Password Link Invalid Header ]

**Purpose of this page:** Illustrates an expired reset password link message. A user reaches this page by clicking a link in a reset password email.

Copy is displayed informing the user that the link selected to reset the **1** account password is no longer valid. A link to login is included on the page.

Sign In

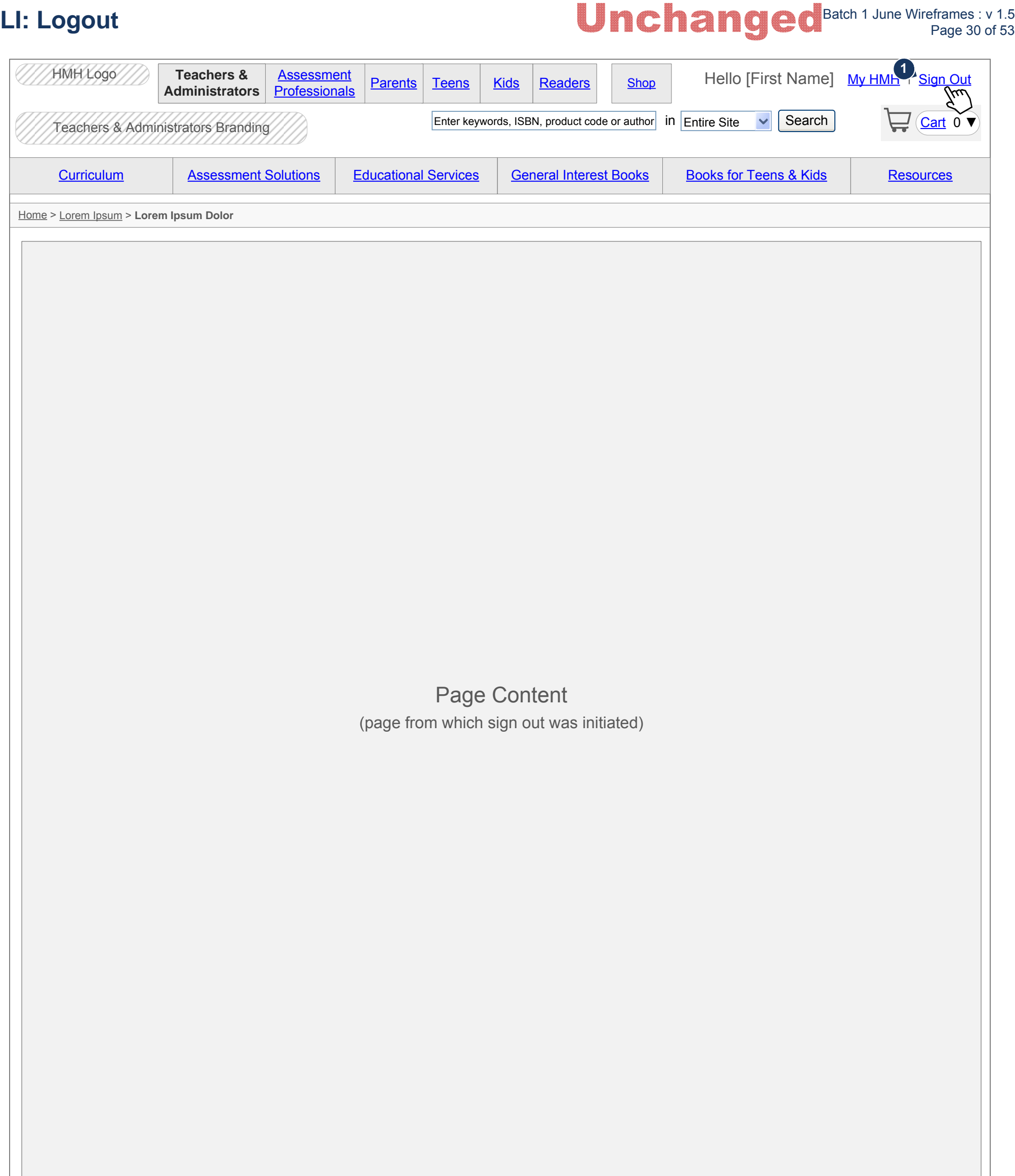

**Purpose of this page:** Illustrates user logout. Note: logout may be initiated from any page.

When the user selects the sign out link, the user is logged out of the **1** system, the personalization is removed from the page, e.g., the user's name, the sign out link is replaced with the sign in or sign up links, and the page from which the user initiated logout is displayed as the logged out version of the page (the non-authenticated state).

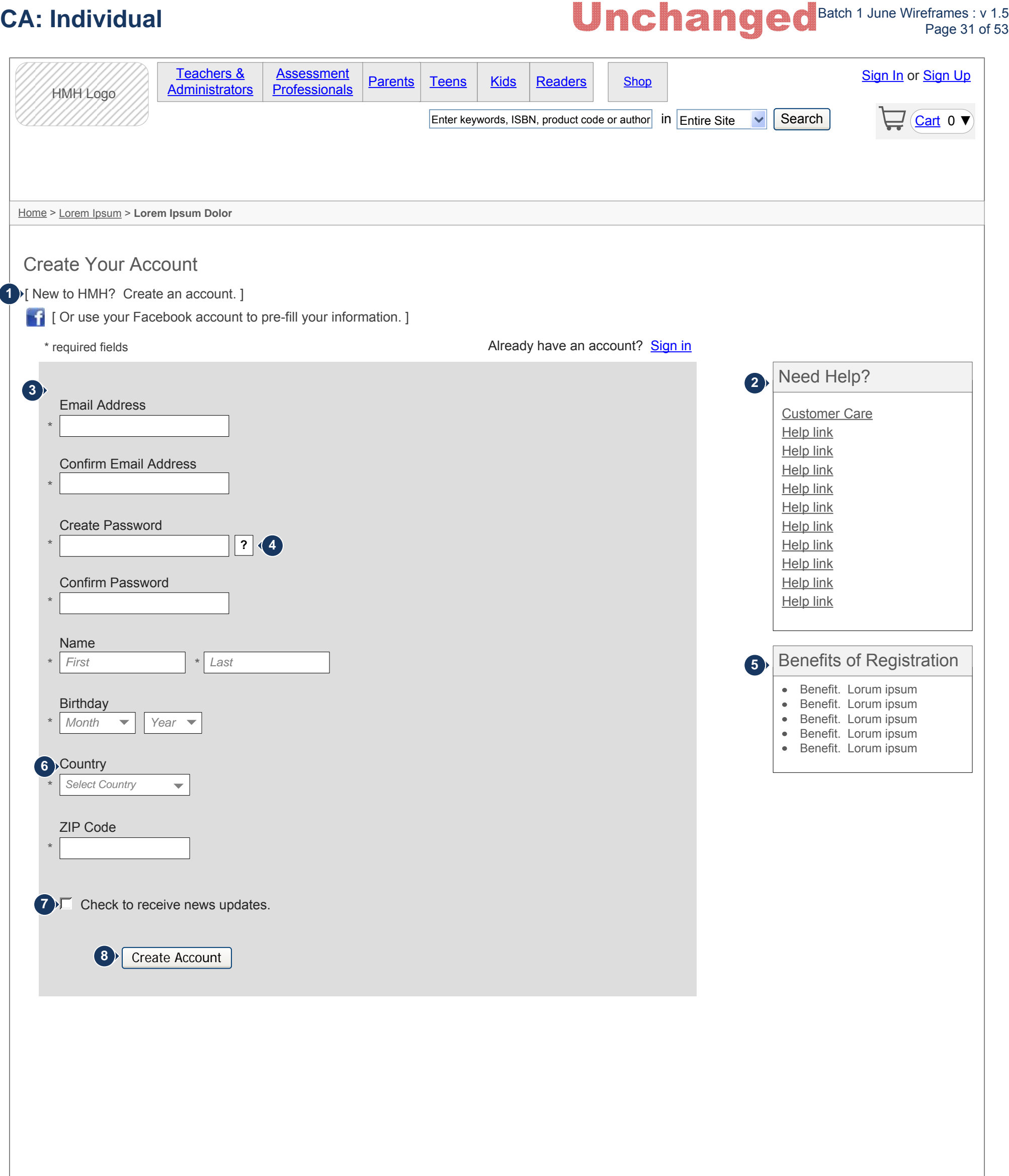

- 1 Intro copy and a link to import information from Facebook is included to import the user's basic information from Facebook. See *UC1\_Account Creation.docx* and *CA: Create Account: Individual: Facebook Connect.* A link for signing in to an existing account is displayed for users who mistakenly clicked the sign in link.
- Help links, including a link to customer care are displayed. Links on this **2** page should open in a new tab or window to minimize distraction from the enrollment process.
- The fields required to initiate account setup are displayed. See **3** *UC1\_Account Creation.docx.* Where possible, fields are validated on field exit. When errors exist, the field is highlighted and a message is displayed to the side of the field indicating the error.
- Password requirements, such as length and valid characters are displayed **4** when the user hovers over the help icon.

**Purpose of this page:** Illustrates the initial create an account process for an individual. Note: the registration process may be initiated from any non-authenticated page by clicking the sign up link.

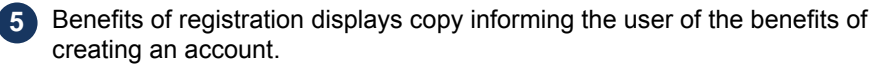

- When the user selects a country other than US, the zip code field is changed **6** to postal code and is validated based on an alpha numeric combination.
- **7**
	- When the check to receive news updates checkbox is selected, the user's email address is added to the updates email list.
- When the user clicks the create account button, the form is validated. If any **8** errors are remaining on the page, or if there are errors on fields unavailable for inline error checking, e.g., account type selection, the page is refreshed, maintains the information entered, and displays error messages to the side of the fields in error.

When the user corrects the errors and clicks the create account button, the form is validated, the individual's account is created, and a message is displayed indicating the user must validate the account by clicking a link sent in an email. See *CA: Create Account: Email.* 

**Note**: the email address needs to be validated to ensure it does not already exist in the system. If it does exist, an error message is displayed.

- 1 When the user clicks the Facebook connect button on the create account page, an overlay opens containing the Facebook default interface.
- 2) The information being requested from Facebook is displayed, name, country, and birth date (if available).
- User may select to allow or don't allow. If allow is selected, the overlay is **3** closed and the user's information is populated on the registration page.

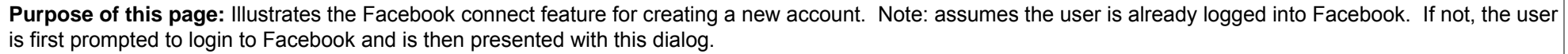

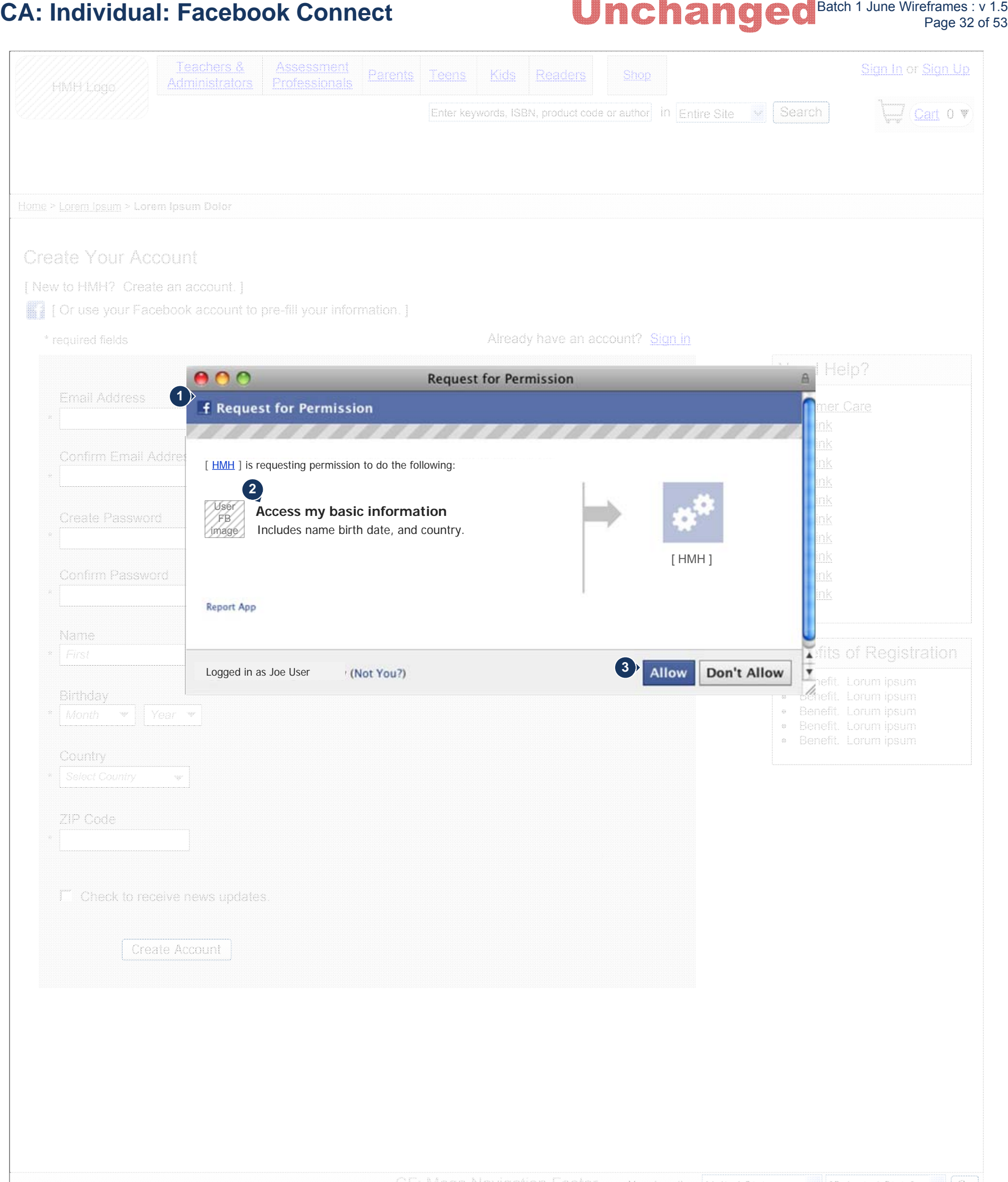

If don't allow is selected, the overlay is closed and the registration page is displayed.

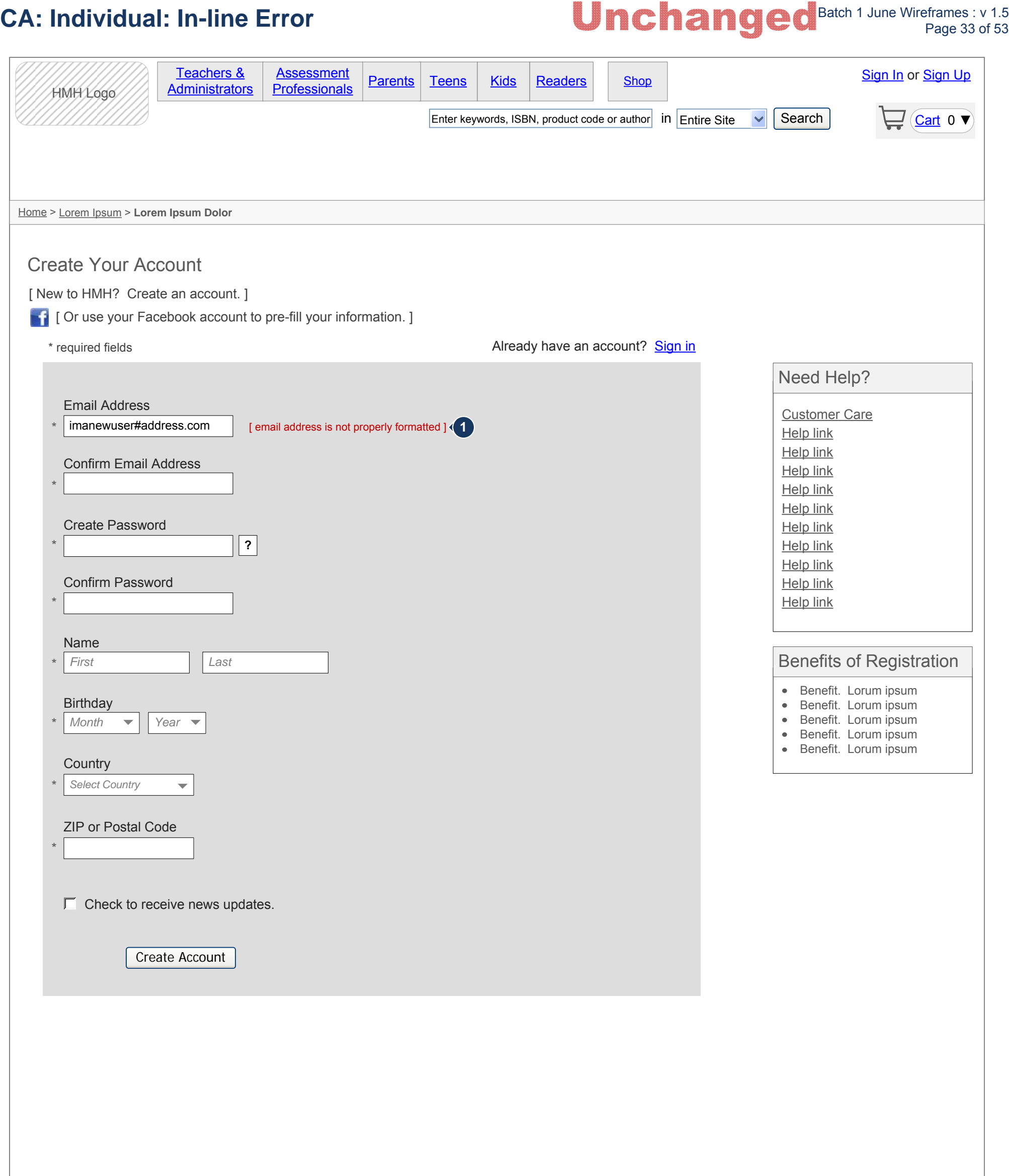

**Purpose of this page:** Illustrates in-line error messaging.

**1** In-line error message example.

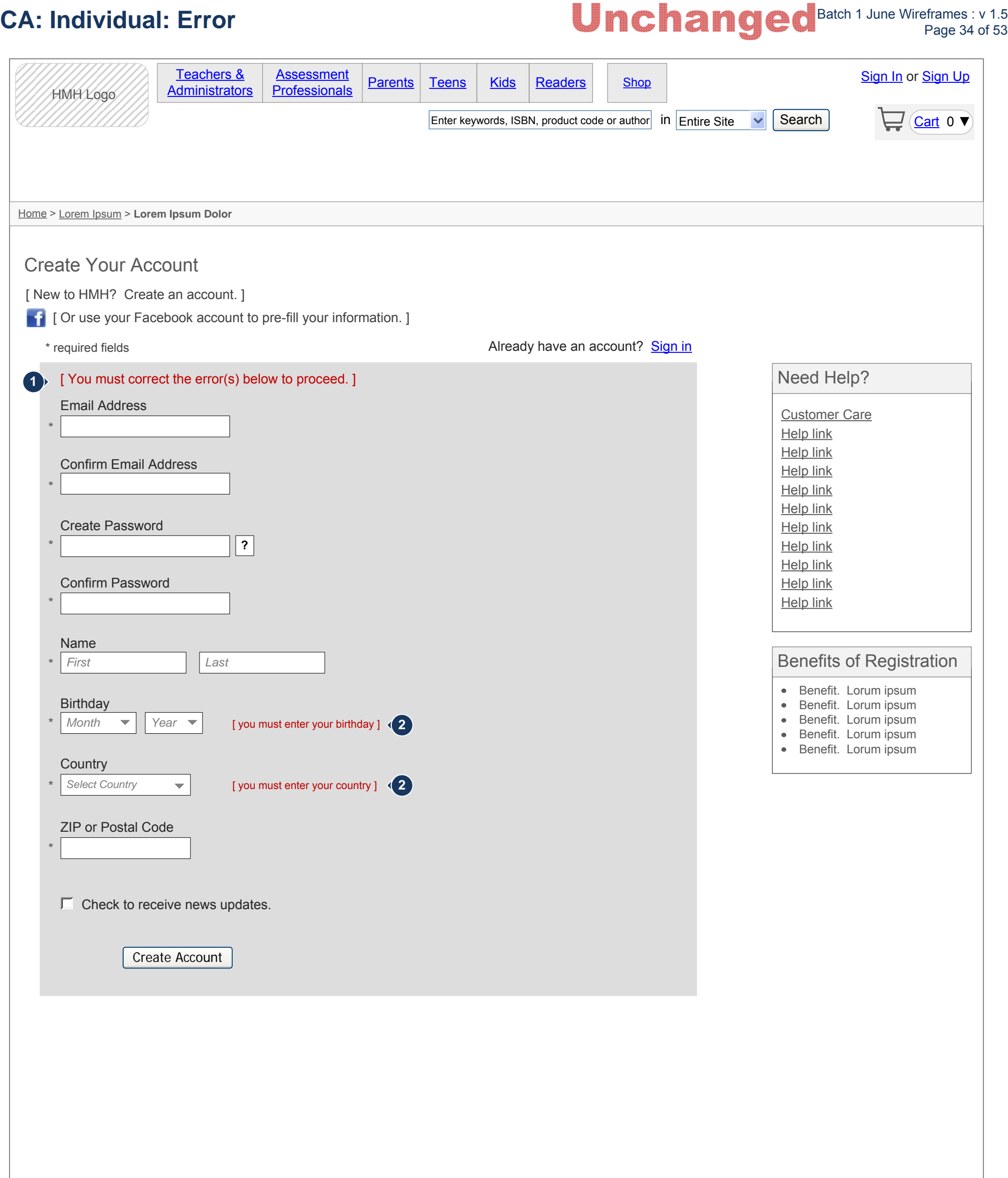

**Purpose of this page:** Illustrates page error messaging.

- Copy indicating errors on the page to be corrected before the account can be created. **1**
- Example field error messages. **2**

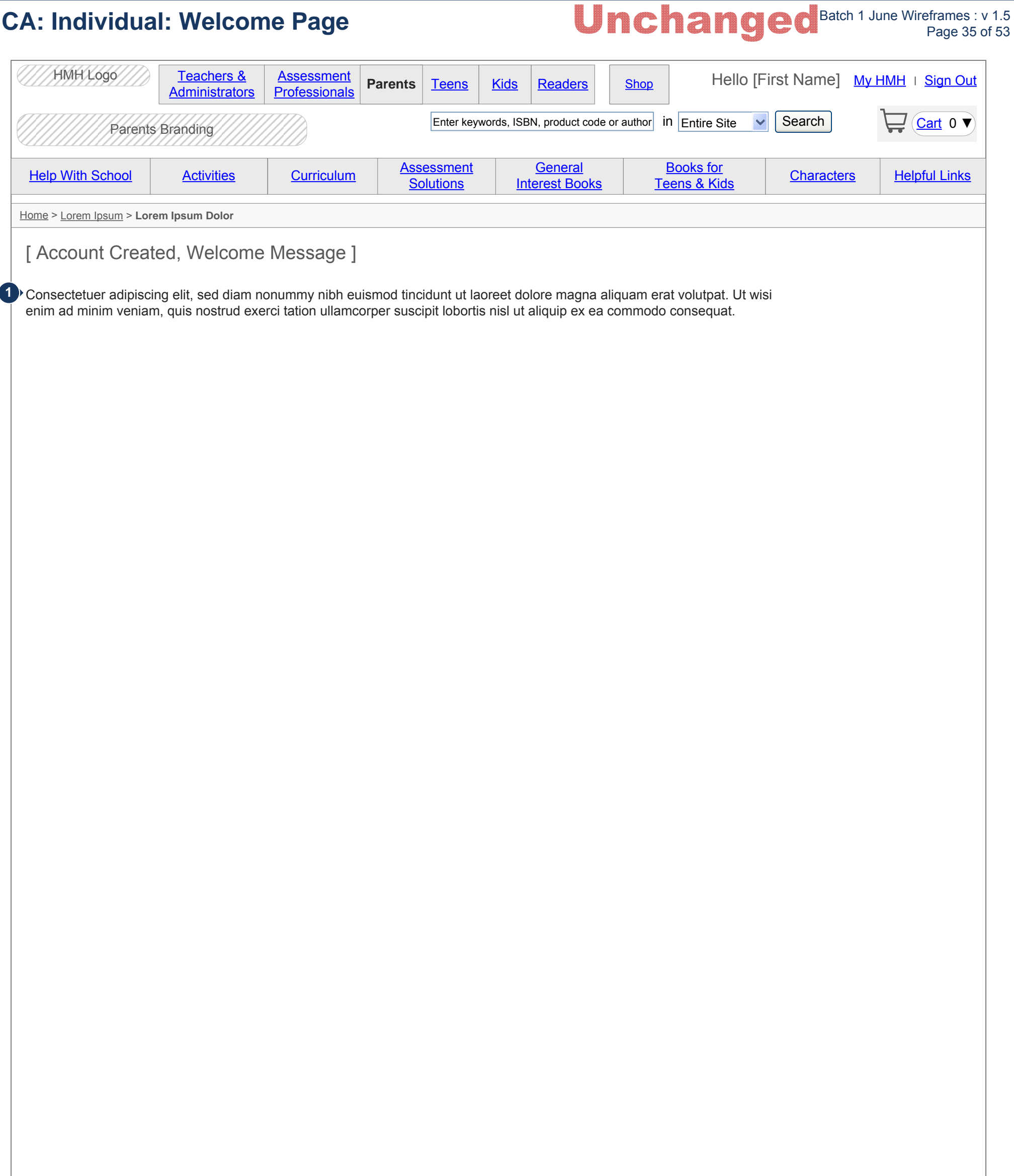

Purpose of this page: Illustrates the message displayed to the user upon account creation if account creation was initiated by selecting the Sign Up link.

**1** Copy is displayed informing the user the account has been set up and a registration confirmation email has been sent to the registered email address. The user is signed in to the account.

If registration was initiated from a source other than selecting the Sign Up link, e.g., user attempts to perform an action requiring an account but has no account, upon registration completion, the user is returned to the authenticated version of the page from which account creation was initiated. In the personalization area a brief message may be displayed indicating that the account was created. (Assumption: returning to the point of origin and being able to complete the original task is acknowledgement of account creation.)

Note: The segment branding (e.g., Parents Branding) and navigational elements remain consistent with the page from which registration was initiated.

# **CA:** Individual: Welcome Email **Unchanged** Batch 1 June Wireframes : v 1.5 Page 36 of 53

Subject: HMH Welcome, Account Created From: noreply@hmhco.com Sent: Wednesday, August 22, 2012 12:21 PM To: user@emailaddress.com

1<sup>}</sup> Lorem ipsum dolor sit amet, consectetur adipiscing elit. Maecenas ornare, arcu at cursus vulputate, sem tortor vestibulum urna, nec bibendum quam erat eu odio. In hac habitasse platea dictumst. Nam condimentum urna sit amet nulla porta porttitor. Lorem ipsum dolor sit amet, consectetur adipiscing elit.

Verify your email address: http://hmhco.com/ index.php?app=core&module=global&section=register&do=auto\_validate&uid=1523362&aid=c 358f3e912dad67df41ebdc69936fe66

### Sign in

Class aptent taciti sociosqu ad litora torquent per conubia nostra, per inceptos himenaeos. Fusce nunc leo, posuere non fringilla at, sollicitudin ut libero. Vestibulum tempor nulla non ante aliquam ut blandit odio semper. Nullam felis erat, commodo vitae gravida in, hendrerit sed ipsum.

Didn't create an account? Contact us

### **Purpose of this page:**

Copy informing the user that the account has been created. Include a **1** link to validated the email address.

May also provide a link to sign in to the account.

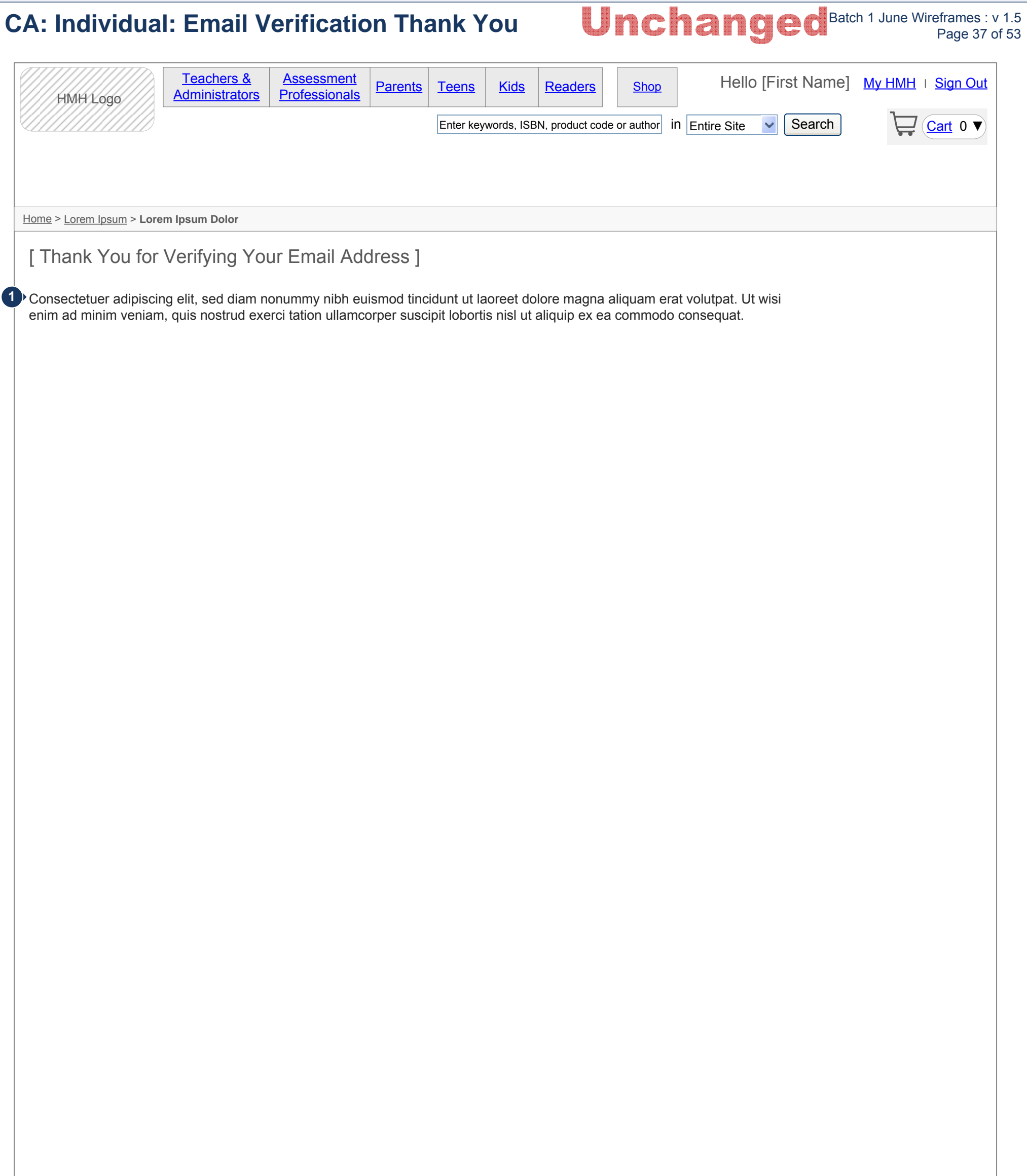

**Purpose of this page:** Illustrates the message displayed to the user upon email address verification.

**1** Copy thanking the user for verifying his/her email address.

Note: Same page used when the user selects the verify email address link from any of the registration emails.

# **CA: Institution: User Setup Email CA: Institution: User Setup Email Page 18 of 53**

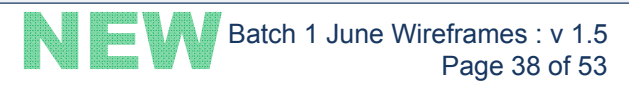

Subject: HMH Welcome, Complete Your Institution Account Setup From: noreply@hmhco.com Sent: Wednesday, August 22, 2012 12:21 PM To: user@address.com

1<sup>}</sup> Lorem ipsum dolor sit amet, consectetur adipiscing elit. Maecenas ornare, arcu at cursus vulputate, sem tortor vestibulum urna, nec bibendum quam erat eu odio. In hac habitasse platea dictumst. Nam condimentum urna sit amet nulla porta porttitor. Lorem ipsum dolor sit amet, consectetur adipiscing elit.

Purpose of this page: Illustrates the email sent to a user who has been added as an institution or admin user either by an HMH admin or by another institution admin.

1 Copy informing the user that the institution account has been created and they must complete the account setup by following the link provided.

Complete your account setup: http://hmhco.com/ index.php?app=core&module=global&section=register&do=auto\_validate&uid=1523362&aid=c 358f3e912dad67df41ebdc69936fe66

Class aptent taciti sociosqu ad litora torquent per conubia nostra, per inceptos himenaeos. Fusce nunc leo, posuere non fringilla at, sollicitudin ut libero. Vestibulum tempor nulla non ante aliquam ut blandit odio semper. Nullam felis erat, commodo vitae gravida in, hendrerit sed ipsum.

Need help? Contact us

# **CA: Institution: Complete Account Setup CA: Institution: Complete Account Setup** Page 39 of 53

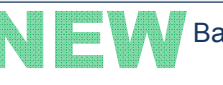

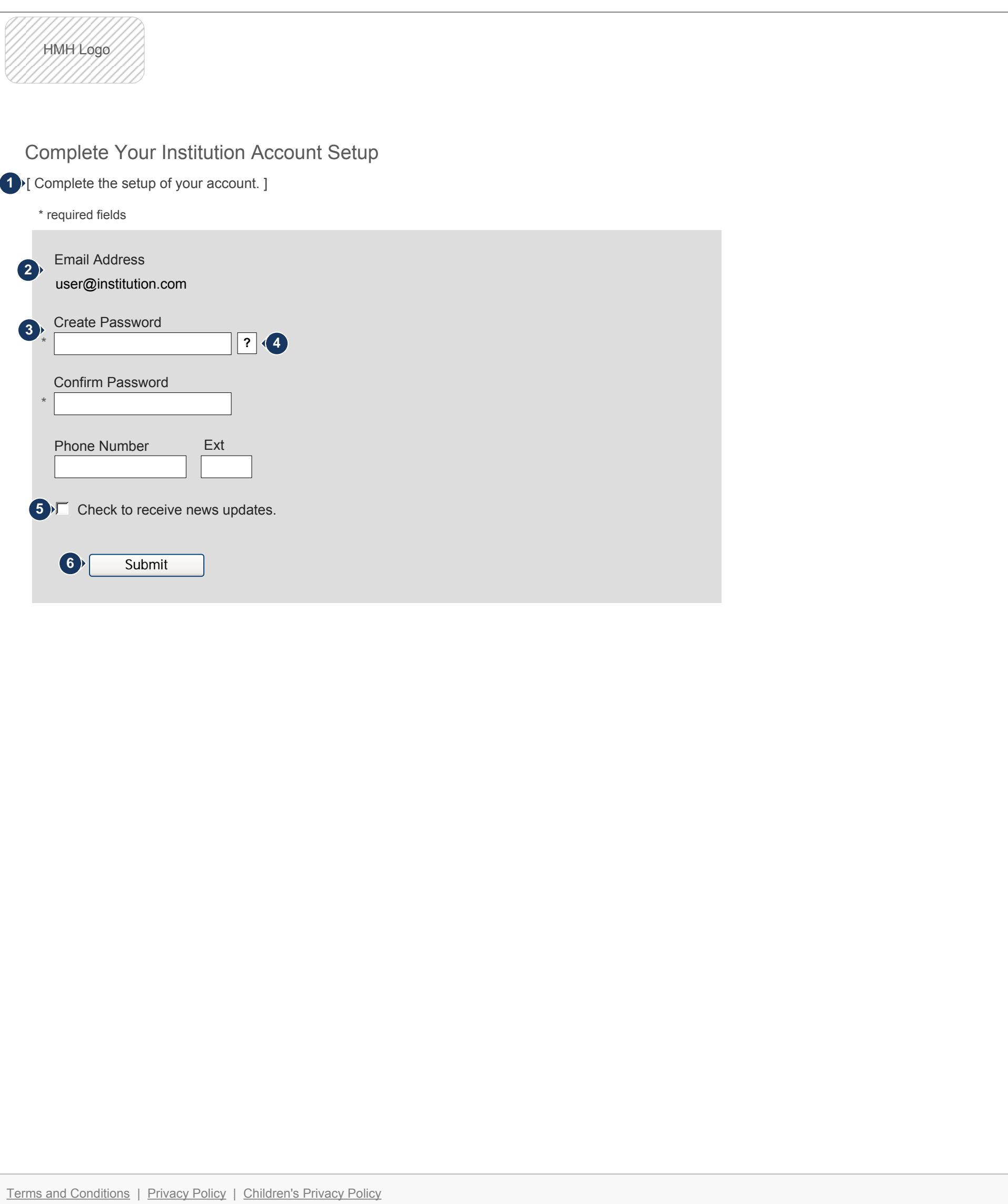

Copyright 2012. This document shall not be disclosed to any person other than authorized representatives of HMH without the express written consent of MEplusYOU. All ideas and concepts within are the sole property of MEplusYOU.

**Purpose of this page:** Illustrates the complete account setup page for an institutional user. User reaches this page by clicking a link in the User Setup Email.

- **1** Intro copy instructing the user to provide the requested information in order to complete the account setup.
- Email address used to create the account by HMH or institution admin **2** user is displayed and may not be altered.
- The fields required to initiate account setup are displayed (phone number **3** and extension fields are optional). See *UC7\_Complete Setup of Institution Web User Account.docx.* Where possible, fields are validated on field exit. When errors exist, the field is highlighted and a message is displayed to the side of the field indicating the error.
- Password requirements, such as length and valid characters are **4** displayed when the user hovers over the help icon.
- When the user checks the checkbox to receive news updates, the user's **5** email address is added to the updates email list.

When the user clicks the submit button, the form is validated. If any **6** errors are remaining on the page, or if there are errors on fields unavailable for inline error checking, e.g., the confirm password field is left blank, the page is refreshed, maintains the information entered, and displays error messages to the side of the fields in error.

When the user corrects the errors and clicks the submit button, the form is validated, the institution account setup is complete, a thank you page is displayed, and a confirmation email is sent (see *CA: Institution: Admin User Registration Confirmation Email* for admin user and see *CA: Institution: User Registration Confirmation Email* for institution user).

NOTE: This page is the same for a user who was set up by HMH or by a user who was set up by another institution web user.

Copyright 2012. This document shall not be disclosed to any person other than authorized representatives of HMH without the express written consent of MEplusYOU. All ideas and concepts within are the sole property of MEplu express written consent of MEplusYOU. All ideas and concepts within are the sole property of MEplusYOU.

# **CA: Institution: User Account Setup Complete CA: Institution: User Account Setup Complete** Page 40 of 53

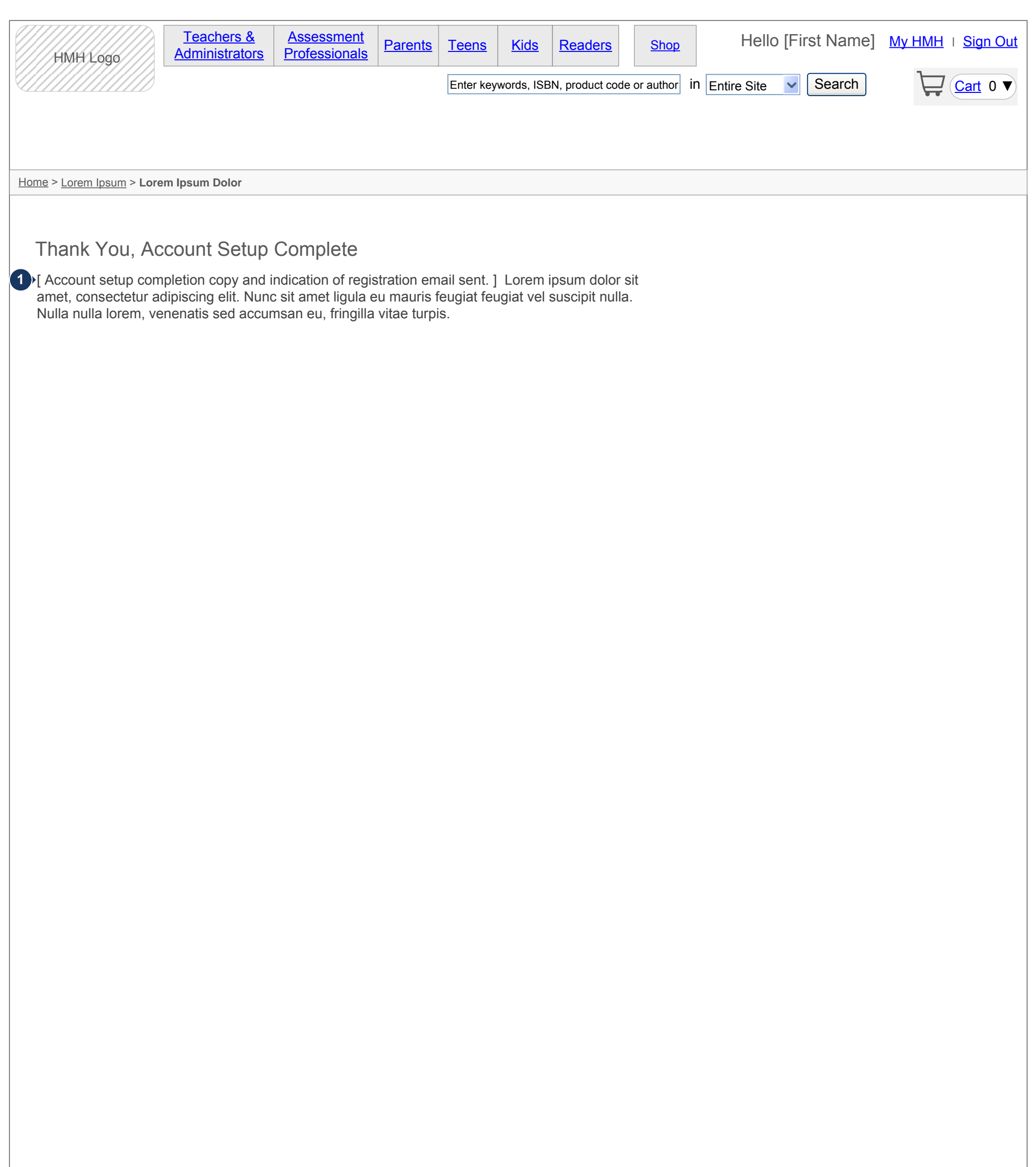

![](_page_39_Picture_6.jpeg)

**Purpose of this page:** Illustrates the message displayed upon completion of user account setup for both admin users and institution users.

Copy informing the user his/her account setup was completed. Message **1** includes instructions to check for the registration confirmation email. The user is logged in to the site. Note: the authenticated state of the home page navigation is displayed.

1<sup>}</sup> Lorem ipsum dolor sit amet, consectetur adipiscing elit. Maecenas ornare, arcu at cursus vulputate, sem tortor vestibulum urna, nec bibendum quam erat eu odio. In hac habitasse platea dictumst. Nam condimentum urna sit amet nulla porta porttitor. Lorem ipsum dolor sit amet, consectetur adipiscing elit.

# **CA: Institution: Admin User Registration Confirmation Email NEW** Batch 1 June Wireframes : v 1.5 Page 41 of 53

![](_page_40_Picture_1.jpeg)

Subject: HMH Account Setup Complete From: noreply@hmhco.com Sent: Wednesday, August 22, 2012 12:21 PM To: user@address.com

Verify your email address: http://hmhco.com/ index.php?app=core&module=global&section=verify&do=auto\_validate&uid=1523362&aid=c35 8f3e912dad67df41ebdc69936fe66

Class aptent taciti sociosqu ad litora torquent per conubia nostra, per inceptos himenaeos. Fusce nunc leo, posuere non fringilla at, sollicitudin ut libero. Vestibulum tempor nulla non ante aliquam ut blandit odio semper.

Add institution users: http://hmhco.com/ index.php?app=core&module=global&section=viewusers&do=auto\_validate&uid=1523362&aid =c358f3e912dad67df41ebdc69936fe66

Need help? Contact us

**Purpose of this page:** Illustrates the email sent to an admin user when he/she completes the account setup process.

Copy informing the user that the institution account setup is complete, a **1** link prompting the user to verify the email address (not required to sign in), and a link to the page allowing the admin user to add users, see *CA: Institution: Admin User: Add Users*.

1<sup>}</sup> Lorem ipsum dolor sit amet, consectetur adipiscing elit. Maecenas ornare, arcu at cursus vulputate, sem tortor vestibulum urna, nec bibendum quam erat eu odio. In hac habitasse platea dictumst. Nam condimentum urna sit amet nulla porta porttitor. Lorem ipsum dolor sit amet, consectetur adipiscing elit.

# **CA: Institution: User Registration Confirmation Email CA: Institution: User Registration Confirmation Email** Page 42 of 53

![](_page_41_Picture_1.jpeg)

Subject: HMH Account Setup Complete From: noreply@hmhco.com Sent: Wednesday, August 22, 2012 12:21 PM To: user@address.com

Verify your email address: http://hmhco.com/ index.php?app=core&module=global&section=verify&do=auto\_validate&uid=1523362&aid=c35 8f3e912dad67df41ebdc69936fe66

Class aptent taciti sociosqu ad litora torquent per conubia nostra, per inceptos himenaeos. Fusce nunc leo, posuere non fringilla at, sollicitudin ut libero. Vestibulum tempor nulla non ante aliquam ut blandit odio semper.

Need help? Contact us

**Purpose of this page:** Illustrates the email sent to an institution user when he/she completes the account setup process.

Copy informing the user that the account setup is complete and a link **1** prompting the user to verify the email address (not required to sign in).

Purpose of this page: Illustrates the setup of authorized users by an HMH representative. Institutional users will access "add user" functionality from within My HMH.

- Form instructional copy informing the user to complete the required fields, search for and add an institution, and click the Add another user link to add another line to the form. **1**
- Contextual help expands on hover to describe the difference between the **2** account types, admin or institution.
- The user's email address, first and last names, and the institution are **3** required. The email address must be re-entered. User Type is optional. If a user does not select a user type, the user is automatically entered as a non-purchaser. If the user selects Purchaser or Admin, the other checkbox is disabled. (Note: the institution search field returns results based on the keyword(s) entered and are restricted to results based on the user's hierarchy.) (See *CA: Institution: Admin User: Add Institution Users: Institution Search Results*.) Search is by Institution only, with the exception of an HMH admin who will be presented with a dropdown box to select "By Name" or "By Acct #". In-line validation is performed on field exit and errors must be corrected prior to adding another row. User may clear the contents of the current row by clicking the Clear link.

## **CA: Institution: HMH Admin User: Add Users Page 43 of 53 CA:** Institution:  $\mathbf{H}$  **Page 43 of 53**

![](_page_42_Picture_255.jpeg)

### Terms and Conditions | Privacy Policy | Children's Privacy

Clicking the Create link validates the current row and returns error message(s) for any field validation errors, including existing email address validation.\* If no errors exist, or upon correction of field errors, the system adds the record to the database, refreshes the page, changing the validated data textual display, replaces the Create link with a message indicating the user was created, places a delete record indicator, e.g., red "X", at the end of the row, and adds another row with an Create and Clear links at the end (see *CA: Institution: Admin User: Add Another User*). The system sends a Complete Your Account Setup email to the user(s) added (see *CA: Institution: User Setup Email*).

\*If an email address entered already exists in the system and is associated with an institution, error messaging is displayed instructing the user to enter a different email address or remove the entry. See *CA: Institution: Admin User: Add Users: User Exists*. If an email address entered exists in the system as an individual account, no error message is displayed, the account is changed to an institutional account, and the user receives an email indicating his/her account is now an institution account.

**4**

![](_page_43_Picture_123.jpeg)

**Purpose of this page:** Illustrates in-line error messaging during the setup of authorized users.

Upon exiting a field, if an error exists, a message is displayed above the field in error. All fields, except User Type and By acct #, are required. **1**

**Purpose of this page:** Illustrates the Institution Search Results when adding new users.

5 Clicking Search Again closes the results overlay, allowing the user to perform another search. The contents previously entered remain in the search field.

- 1 Search results overlay window title.
- 2 Instructional copy informing the user to select from the returned results or perform another search. The user may close the overlay window using the overlay close button and proceed without making a selection, e.g., perform another search. The contents previously entered remain in the search field.
- List box containing the results based on the user's search criteria (results include the full address for correct identification purposes). Results are displayed alphabetically by institution name. **3**

Only results matching the keyword within the institutional hierarchy of the Admin User who is setting up the account are returned. For an HMH admin, all results matching the keyword are returned. An HMH admin may search by institution account number; however, account numbers are not displayed in the results. The account number remains in the search field until the HMH admin selects the returned result.

![](_page_44_Picture_10.jpeg)

The user may highlight a result and click Select to choose the desired result. **6** Clicking Select closes the results overlay and populates the Institution field with the user's selected Institution name. If the user did not highlight a result prior to clicking Select, an error message is displayed above the list box prompting the user to select a result or perform another search.

# **CA: Institution: Admin User: Add Users: Search Results NEW Batch 1 June Wireframes : v 1.5 Page 45 of 53**

![](_page_44_Picture_1.jpeg)

![](_page_44_Picture_276.jpeg)

**Purpose of this page:** Illustrates the message displayed when an existing email address already associated with an institution is entered.

When the user clicks Add Another User or Submit and the email address **1** entered already exists in the system and is associated with an institution, error messaging is displayed instructing the user to enter a different email address or remove the entry. Clicking Change Email Address closes the window and returns the cursor to the email field. Clicking Remove Entry clears all of the fields for the current entry.

# **CA: Institution: Admin User: Add Users: Institution User Exists Published Admin Page 46 of 53**

![](_page_45_Picture_166.jpeg)

If an email address entered exists in the system as an individual account, no error message is displayed, the admin entering the information does **not** receive notice of the account upgrade, the account is changed to an institutional account, and the user receives an email indicating his/her account is now an institutional account.

**Purpose of this page:** Illustrates the message displayed when an existing email address already associated with an individual account is entered.

When an email address of a user already associated with an individual **1** account is entered, the admin receives a message indicating the association. The admin may select to convert the individual to an institution or to edit the email address.

If the admin selects to edit the email address, the message window closes and the cursor is returned to the email address field.

![](_page_46_Picture_173.jpeg)

If the admin select to convert the email address, the institution account is created and placed on "hold" in the database. The converted user is sent an email notifying him/her that an admin has submitted his/her email address as an institution account and they need to change the email address for the individual account to complete the conversion.

Once the converted user changes the individual account email address, the "hold" is taken off the institution account and it becomes active.

1<sup>}</sup> Lorem ipsum dolor sit amet, consectetur adipiscing elit. Maecenas ornare, arcu at cursus vulputate, sem tortor vestibulum urna, nec bibendum quam erat eu odio. In hac habitasse platea dictumst. Nam condimentum urna sit amet nulla porta porttitor. Lorem ipsum dolor sit amet, consectetur adipiscing elit.

## **CA: Institution: Change Individual Acct Email Address Patch 1 June Wireframes : v 1.5 CA:** Page 48 of 53

![](_page_47_Picture_1.jpeg)

Subject: HMH Individual Change Your Email Address From: noreply@hmhco.com Sent: Wednesday, August 22, 2012 12:21 PM To: user@emailaddress.com

index.php?app=core&module=global&section=verify&do=auto\_validate&uid=1523362&aid=c35 8f3e912dad67df41ebdc69936fe66

An Institution Administrator has attempted to add your email address to an institution. Please change your email address on your individual account to complete the process: http://hmhco.com/

Class aptent taciti sociosqu ad litora torquent per conubia nostra, per inceptos himenaeos. Fusce nunc leo, posuere non fringilla at, sollicitudin ut libero. Vestibulum tempor nulla non ante aliquam ut blandit odio semper.

Need help? Contact us

**Purpose of this page:** Illustrates the email sent to an individual user when an admin had attempted to add his/her email address to an institution.

Email sent to an individual user when an attempt has been made to **1** convert his/her account to an institution account. A link is provided for the user to change the email address for his/her individual account.

# **CA: Institution: Admin User: Add Another User Page 19 of 53 CA: Institution: Admin User: Add Another User**

![](_page_48_Picture_1.jpeg)

![](_page_48_Picture_244.jpeg)

### Institution Authorized Users Setup

**Purpose of this page:** Illustrates the addition of another row for input of another institution user.

1 The user's email address, first and last names, and the institution are required. The email address must be re-entered. User Type is optional. If a user does not select a user type, the user is automatically entered as a non-purchaser. If the user selects Purchaser or Admin, the other checkbox is disabled. (Note: the institution search field returns results based on the keyword(s) entered and are restricted to results based on the user's hierarchy.) (See *CA: Institution: Admin User: Add Institution Users: Institution Search Results*.) Search is by Institution only, with the exception of an HMH admin who will be presented with a dropdown box to select "By Name" or "By Acct #". In-line validation is performed on field exit and errors must be corrected prior to adding another row. User may clear the contents of the current row by clicking the Clear link. User may click the "X" on any existing, previously entered row to delete that row from the page and database. There will not be a delete confirmation message.

Clicking the Create link validates the current row and returns error **2** message(s) for any field validation errors, including existing email address validation.\* If no errors exist, or upon correction of field errors, the system adds the record to the database, refreshes the page, changing the

[ Add authorized users to your institution's account using the form below. ]

\* required fields

validated data textual display, replaces the Create link with a message indicating the user was created, places a delete record indicator, e.g., red "X", at the end of the row, and adds another row with an Create and Clear links at the end. The system sends a Complete Your Account Setup email to the user(s) added (see *CA: Institution: User Setup Email*).

\*If an email address entered already exists in the system and is associated with an institution, error messaging is displayed instructing the user to enter a different email address or remove the entry. See *CA: Institution: Admin User: Add Users: User Exists*. If an email address entered exists in the system as an individual account, no error message is displayed, the account is changed to an institutional account, and the user receives an email indicating his/her account is now an institution account.

![](_page_48_Picture_245.jpeg)

![](_page_49_Picture_95.jpeg)

![](_page_49_Picture_96.jpeg)

![](_page_50_Picture_124.jpeg)

![](_page_50_Picture_125.jpeg)

![](_page_51_Picture_100.jpeg)

![](_page_51_Picture_101.jpeg)

![](_page_52_Picture_122.jpeg)

![](_page_52_Picture_123.jpeg)